# Petcube Bites 2 Lite

### MEET YOUR

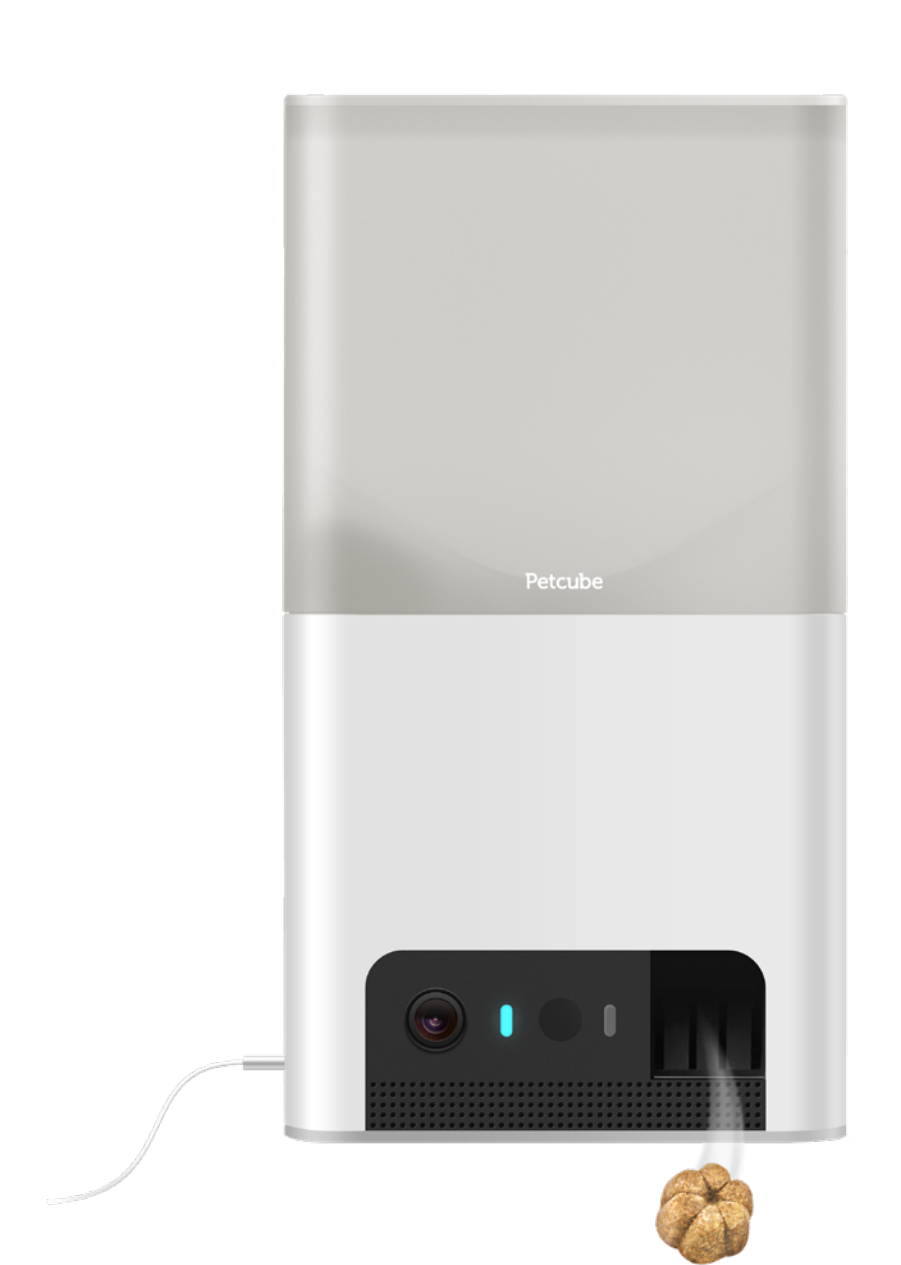

PETCUBE BITES 2 LITE SPECS AND SYSTEM REQUIREMENTS 1

#### **Petcube Bites 2 Lite features:**

- 160<sup>°</sup> wide angle view;
- 1080p HD video;
- Treat dispenser;
- 2-way audio;
- Night vision;
- 8x digital zoom;
- Sound and motion alerts.

#### **Petcube Bites 2 Lite requires:**

- Wi-Fi 802.11b/g/n, 2.4 Ghz, password protected;
- iOS 11 and higher or Android 7.1.2 and higher;
- Min 2 Mbps Upload speed on the Petcube (4 Mbps recommended);
- Min 2 Mbps Download speed on the mobile device (4 Mbps recommended).

### SAFETY<br>AND HANDLING

To avoid injuries or causing harm, read all safety information and operating instructions prior to using Petcube.

- Don't drop, hit, shake, or tumble your Petcube camera;
- Don't stain, scratch, or otherwise damage the front panel;
- Treats dispensed by Petcube Bites should not replace your pet's normal meals;
- Petcube Bites should not be used to dispense medication to your pet;
- Keep in mind treats expiration dates and ensure you are only providing your pets with fresh treats;
- To prevent mechanical problems, use only crunchy treats;
- Be aware that using treats with your pet exposes them to choking hazards. Ensure your pet is familiar with the treats you are using and that you monitor the consumption. You are not required to use any specific treats with Petcube Bites, as long as they are crunchy and are 0.3 to 1 inch in size to avoid mechanical issues with treat dispenser;
- Petcube should not be used by minors without supervision from an adult;
- Don't expose to liquid, moisture, dust, excessive heat, or naked flame;
- To avoid overheating, don't leave Petcube in direct sunlight;
- Protect the power cord from being walked on, pinched or chewed on by pets.

### HOW TO ACCLIMATE YOUR<br>PET TO PETCUBE BITES

Some pets may need an adjustment period to get used to Petcube Bites. Follow these simple steps to successfully introduce Bites to your pet:

- Take time to positively introduce Bites to your pet. Let them smell and inspect the device before you start operating it;
- Introduce them to the idea that treats will come out and give your pet a positive association with the device. Toss treats to your pet as though they're coming from the device. Put a treat into the dispensing hole and let them smell and see it;
- Disable the sound in settings to avoid your pet being alarmed by the speaker;
- Stay in the room with your pet the first time you launch treats to provide encouragement and comfort;
- Make sure your pet is not directly in front of the launcher. It is recommended to setup the device on a counter, or a shelf or wall mount it.

## GETTING<br>Started

#### **1. Setting up your Petcube Bites 2 Lite on iOS device**

**Step 1.** To set up your Petcube, download Petcube application (fig 4.1.1) to your iOS device. The Petcube app requires iOS 11 or greater and can be downloaded in the App Store or at the link below:

#### www.petcu.be/ios-app-download

**Step 2.** Connect your Petcube to a power source and wait up to a minute until the LED light starts blinking yellow or blue (fig 4.1.2).

**Step 3.** Open the Petcube app on your iOS device, log in or sign up for a Petcube account using your email or Facebook account (fig 4.1.3).

**Step 4.** Select 'Connect New Device' (fig 4.1.4) and pick Petcube Bites 2 Lite from the list of options (fig 4.1.5). In case the option to 'connect your device' is not showing, tap on your profile icon at the very top and hit 'connect new device' in the center.

During the setup, Petcube camera will automatically detect the Wi-Fi network your phone is currently connected to, so it's a good idea to make sure you're connected to the same network you want to hook up the camera to, and have the Wi-Fi password handy as you'll be asked to enter it shortly.

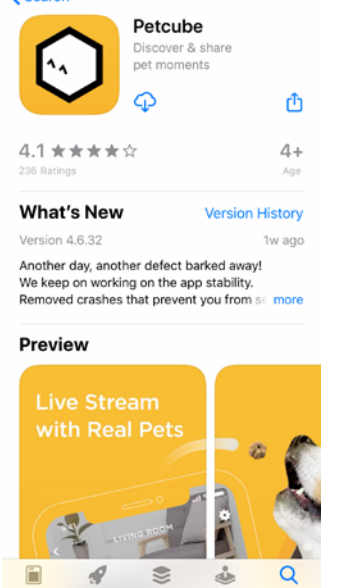

 $\epsilon$  Search

Fig. 4.1.1

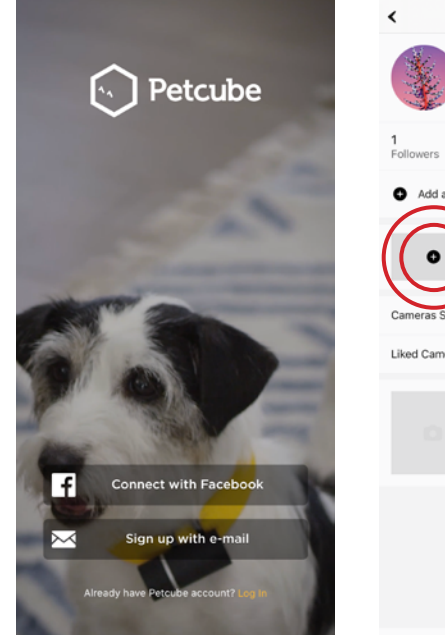

Fig. 4.1.3 Fig. 4.1.4

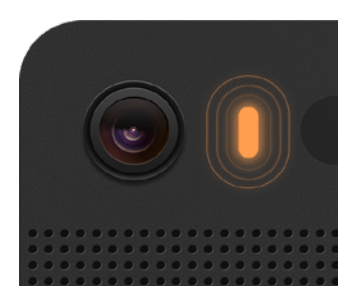

Fig. 4.1.2

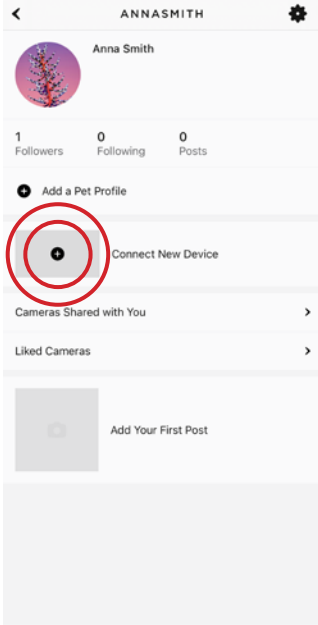

**Step 5.** As long as the LED light is flashing on your camera, you're ready to enable the setup mode. To do that, press the setup button above the usb port on the camera until you hear a short jingle and a message saying «Ready to Connect», and tap 'I heard «Ready to connect» on the screen.' (fig 4.1.6).

**Step 6.** At the top, you'll see the network that you'll be connecting the camera to, so tap 'Next' to continue the setup and enter your Wi-Fi password or 'Change network' if you wish to connect it to a different network (fig 4.1.7).

Keep in mind that only 2.4 Ghz Wi-Fi networks are supported by Petcube Bites 2 Lite. Please make sure you are connecting to 2.4 Ghz Wi-Fi network.

**Step 7.** A QR code will be generated on your phone screen. Hold your camera at the 5-inch distance with the lens facing the QR code until you hear a message saying «QR code scanned», check the box, tap 'Next' (fig 4.1.8 & 4.1.9).

**Step 8.** Your Petcube device is almost set! Please wait until it connects (figs 4.1.10 & 4.1.11) and the light on the back turns blue.

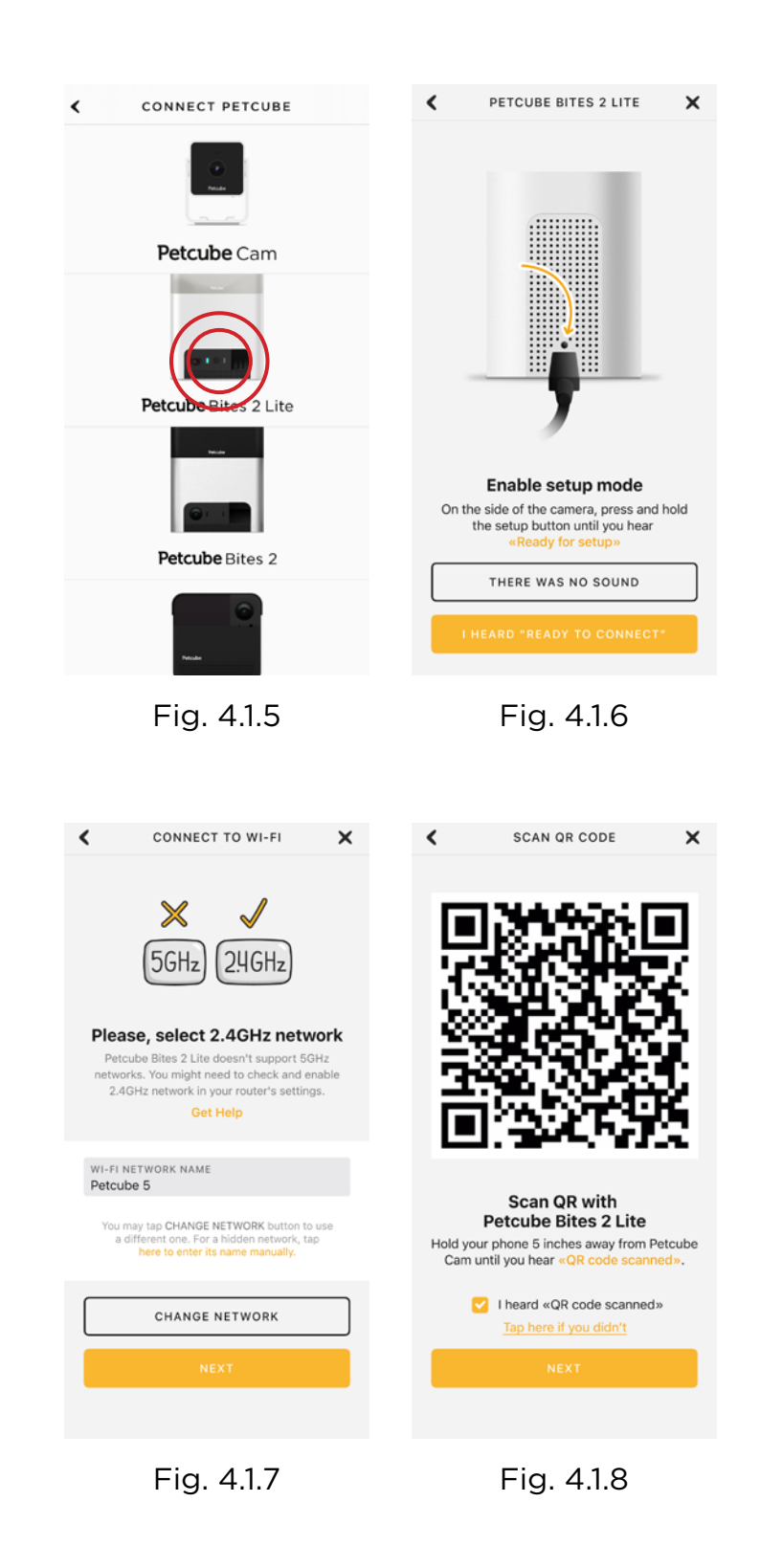

**Step 9.** Once the LED light on your Petcube changes to solid blue (fig 4.1.12), you are ready to play with your Petcube (fig 4.1.13).

**Reminder:** It is likely that your Petcube will need a firmware update right after it is connected. The firmware update will be downloaded to your camera within 24 hours.

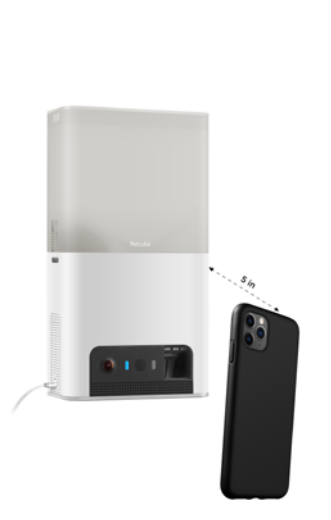

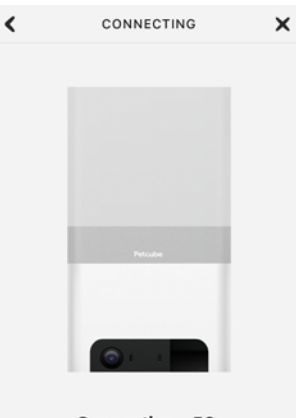

Connecting...56s Petcube Bites 2 Lite is finishing setup<br>and will appear online soon.<br>Please, wait a minute.

Fig. 4.1.9

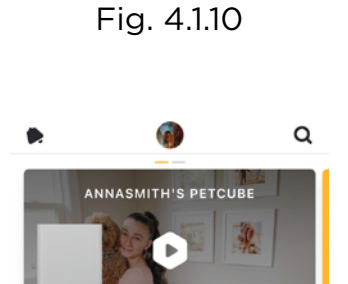

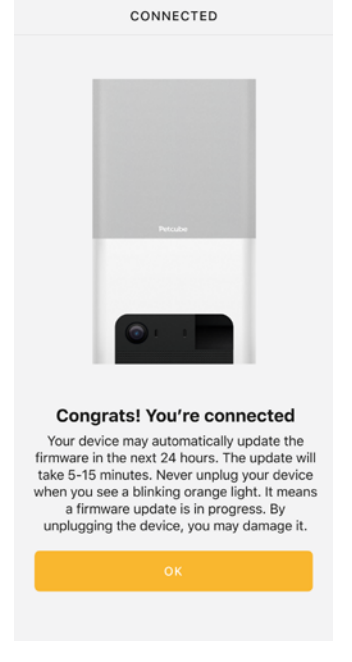

Fig. 4.1.11 Fig. 4.1.13

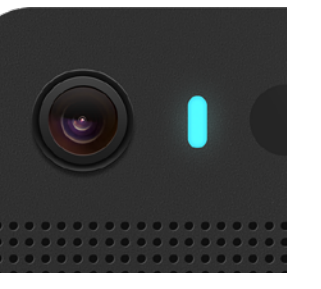

Fig. 4.1.12

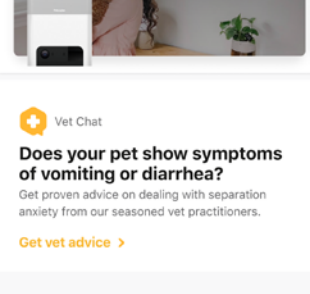

#### **2. Setting up your Petcube camera on Android device**

**Step 1.** To set up your Petcube, download the Petcube app to your Android device (fig 4.2.1). The Petcube app requires Android 7.1.2 or greater and can be downloaded in the Google Play Store or at the link below: www.petcu.be/android-app-download

**Step 2.** Connect your Petcube to a power source and wait up to a minute until the LED light starts pulsing yellow or blue (fig 4.2.2).

**Step 3.** Open Petcube app on your Android device, log in or sign up for a Petcube account using your email or Facebook account (fig 4.2.3).

**Step 4.** Go to the 'Home' menu in the top left corner of the app (fig 4.2.4), select 'Add Camera' (fig 4.2.5), and pick Petcube Bites 2 Lite from the list of options (fig 4.2.6). During the setup, Petcube Bites 2 Lite will automatically detect the Wi-Fi network your phone is currently connected to, so it's a good idea to make sure you're connected to the same network you want to hook up the camera to, and have the Wi-Fi password handy as you'll be asked to enter it shortly.

**Step 5.** As long as the LED light is flashing on your camera, you're ready

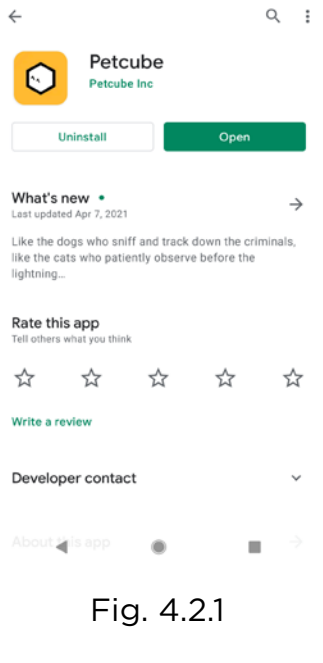

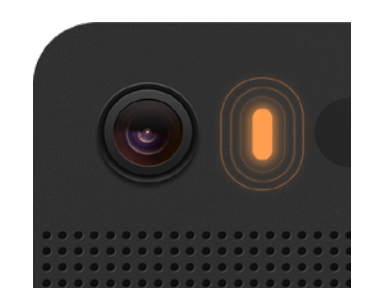

Fig. 4.2.2

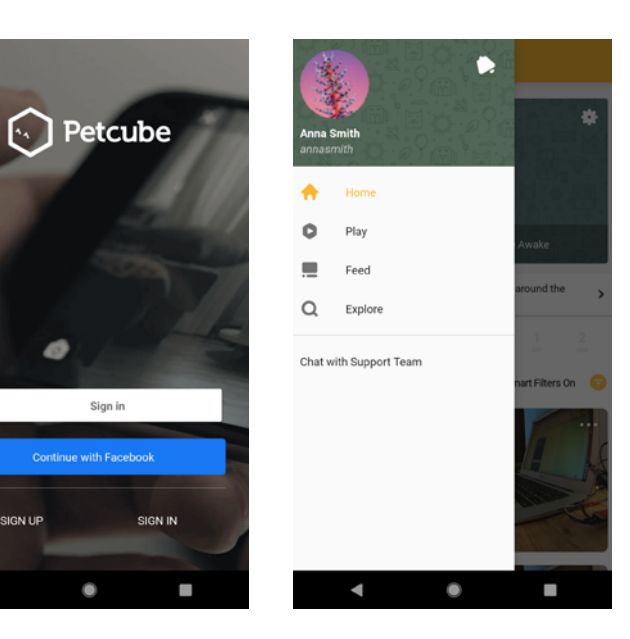

G

 $\overline{a}$ 

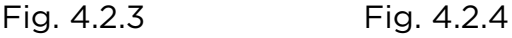

to enable the setup mode. To do that, press the start button at the bottom of the camera until you hear a short jingle and a message saying «Ready to Connect», and tap 'I heard «Ready to Connect» on the screen.' (fig 4.2.7).

**Step 6.** Choose Wi-Fi network to connect your Petcube to and enter Wi-Fi password. Keep in mind that only 2.4 Ghz Wi-Fi networks are supported by Petcube Bites 2 Lite. Please make sure you are connecting to 2.4 Ghz Wi-Fi network (figs 4.2.8 & 4.2.9).

**Step 7.** A QR code will be generated on your phone screen. Hold your camera at the 5-inch distance with the lens facing the QR code until you hear a message saying «QR code scanned», check the box, tap 'Next' (figs 4.2.10 & 4.2.11).

**Step 8.** Your Petcube device is almost set! Please wait until it connects and the light on the back turns blue (figs 4.2.12 & 4.2.13).

**Step 9.** Once the LED light on your Petcube changes to solid blue, you are ready to play with your Petcube (figs 4.2.14 & 4.2.15).

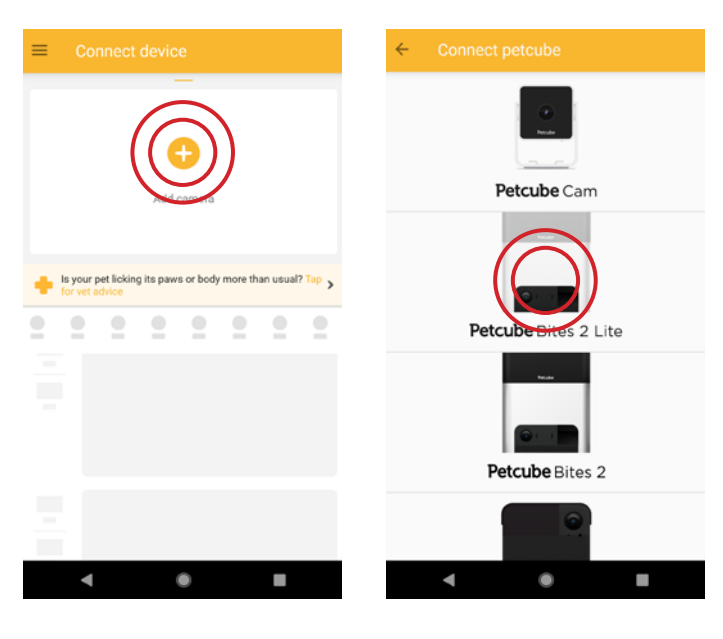

Fig. 4.2.5

Fig. 4.2.6

| <b>Connect Bites 2 Lite</b><br>$\leftarrow$                                                                            | <b>Setup Bites 2 Lite</b><br>$\leftarrow$                                               |
|----------------------------------------------------------------------------------------------------|-----------------------------------------------------------------------------------------|
| .                                                                                                    | $\times$<br>Please, select 2.4GHz network<br><b>Get Help</b><br><b>CONNECT MANUALLY</b> |
|                                                                                                    | ଚ<br>DanilchenkoHome_2.4Gz                                                              |
|                                                                                                    | ଚ<br><b>BRONX</b>                                                                       |
| Enable setup mode<br>On the side of the camera, press and<br>hold the setup button until you hear<br>"Ready for setup" | ଚ<br>TP-Link_1518                                                                       |
|                                                                                                    | Dezi<br>∘                                                                               |
| THERE WAS NO SOUND                                                                                                    | TP-Link_VIT 2.4<br>ଚ                                                                    |
| I HEARD "READY FOR SETUP"                                                                                              |                                                                                         |
|                                                                                                    |                                                                                         |

Fig. 4.2.7

Fig. 4.2.8

**Reminder:** It is likely that your Petcube will need a firmware update right after it is connected. The firmware update will be downloaded to your camera within 24 hours.

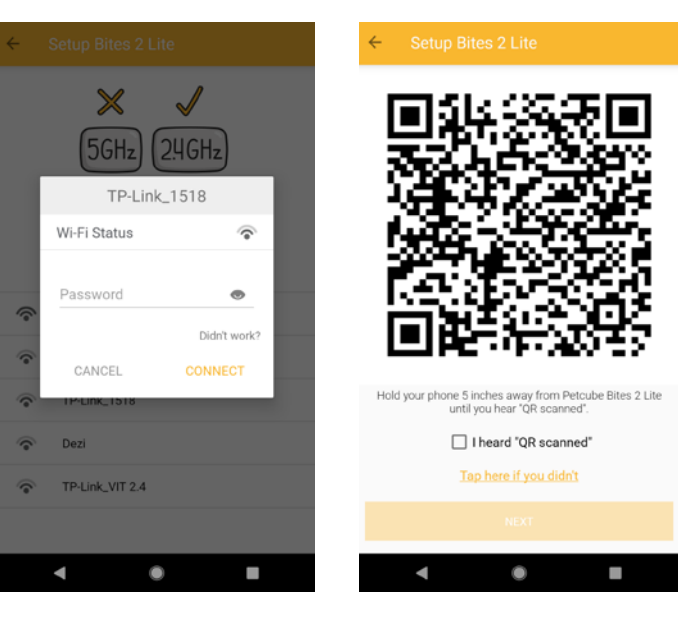

 $\leftarrow$ 

Fig. 4.2.9

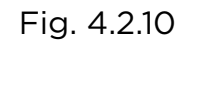

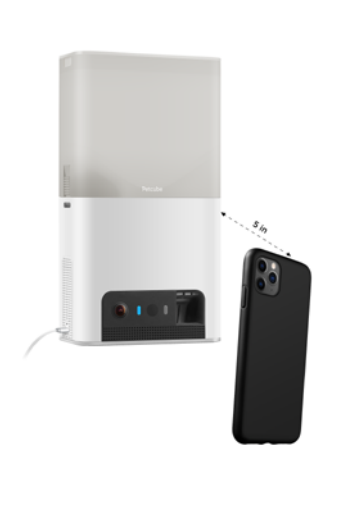

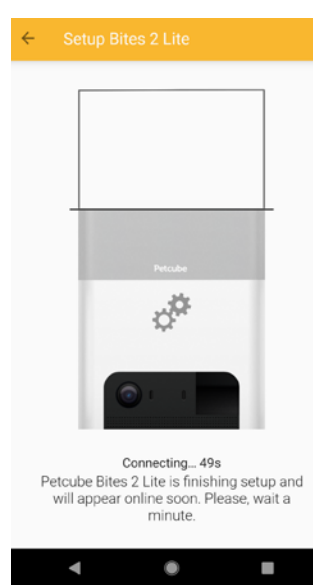

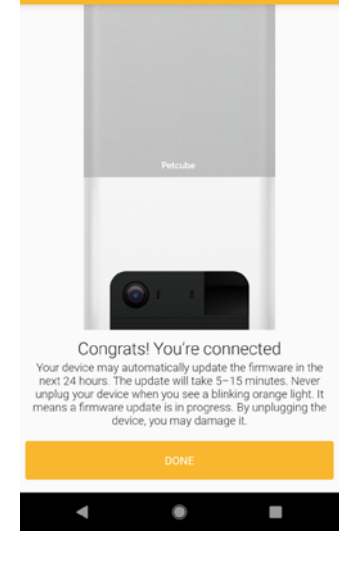

Fig. 4.2.11 Fig. 4.2.13 Fig. 4.2.12

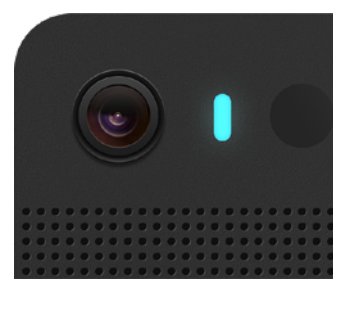

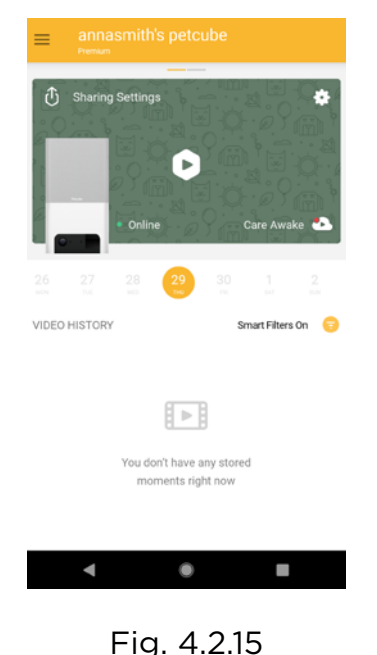

Fig. 4.2.14

#### **3. Select the correct treat size insert**

Your Petcube Bites 2 Lite camera comes with three different inserts to accommodate different treat sizes: Small, Medium and Large.

- Use Small insert with treats under 12mm or 0.47in of size;
- Use Medium insert with treats between 12-16mm or 0.47-0.63in of size;
- Use Large insert with treats above 16mm or 0.63in of size.

Keep in mind that if the treats you're using have an unnatural form (a star or a bone), for the best experience it is recommended to use the insert 1 size bigger.

#### **4. Playing with your Petcube**

When you successfully registered your Petcube and the LED light on the back glows blue, go to the camera profile in your iOS app or to the 'Home' tab in your Android app and press the 'Play' icon at the top (fig 4.4.1).

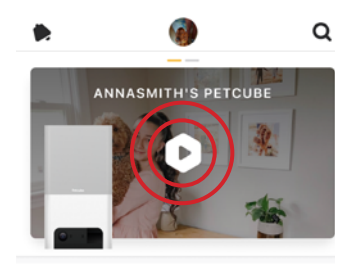

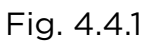

#### **Petcube Cam Live Stream Controls (fig 4.4.2):**

- 1 Game Settings Menu;
- 2 Start video to be saved on your device;
- 3 Take a photo to be saved on your device;
- 4 Dispense treats to your pet;
- 5 Tap to talk to your pet;
- 6 Tap to hear your pet;
- 7 Switch to portrait mode (iOS only).

To fling treats, use the bone icon (#4 on fig 4.4.2) in the bottom left corner of the app while in play mode, then hold down the bone icon in the middle of the screen and swipe up to select how far you want to fling the treats: you can select close, medium and long shots (fig 4.4.3).

To access advanced Video & Audio control, select the 'Settings' icon

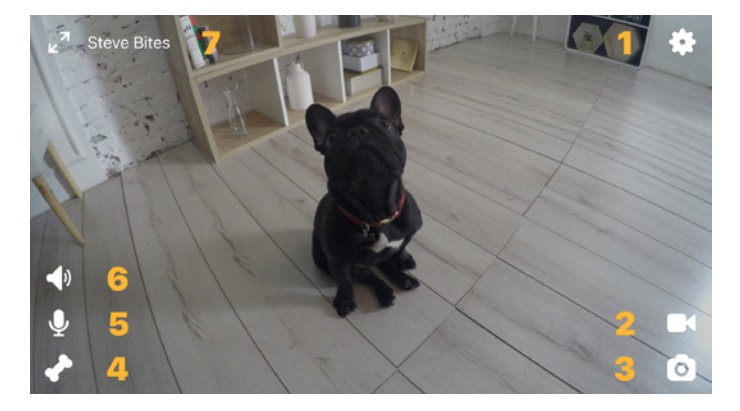

Fig. 4.4.2

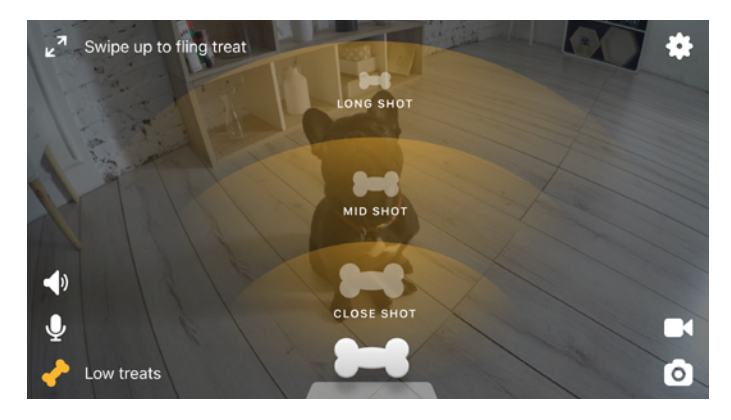

Fig. 4.4.3

in the top right corner of the screen (fig 4.4.4 and 4.4.5).

To exit the live stream in iOS app, first exit the landscape mode by pressing the 2 arrows icon in the upper left corner (fig 4.4.6). To return back to the Petcube feed, tap the camera video while in portrait mode and press the 'back' icon in the upper left corner (fig 4.4.6).

To return back to the Petcube feed in Android app, press the 'X' icon in the upper left corner (fig 4.4.7).

If you're using an iOS app, you will automatically connect to your camera when you tap on it. To disable it, switch the 'Auto connect to Camera' option Off on the camera profile (fig 4.4.8).

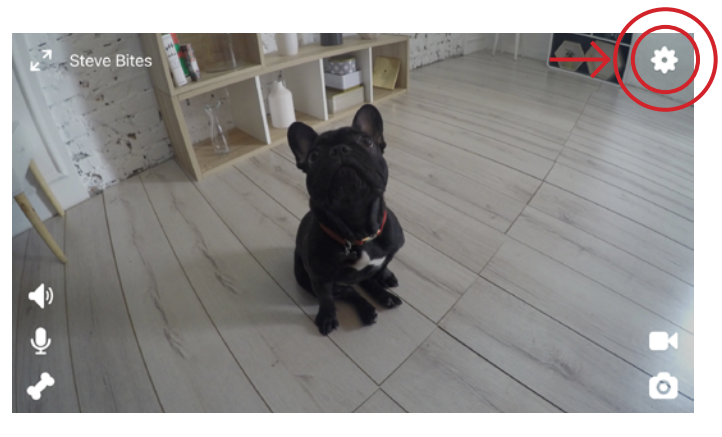

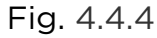

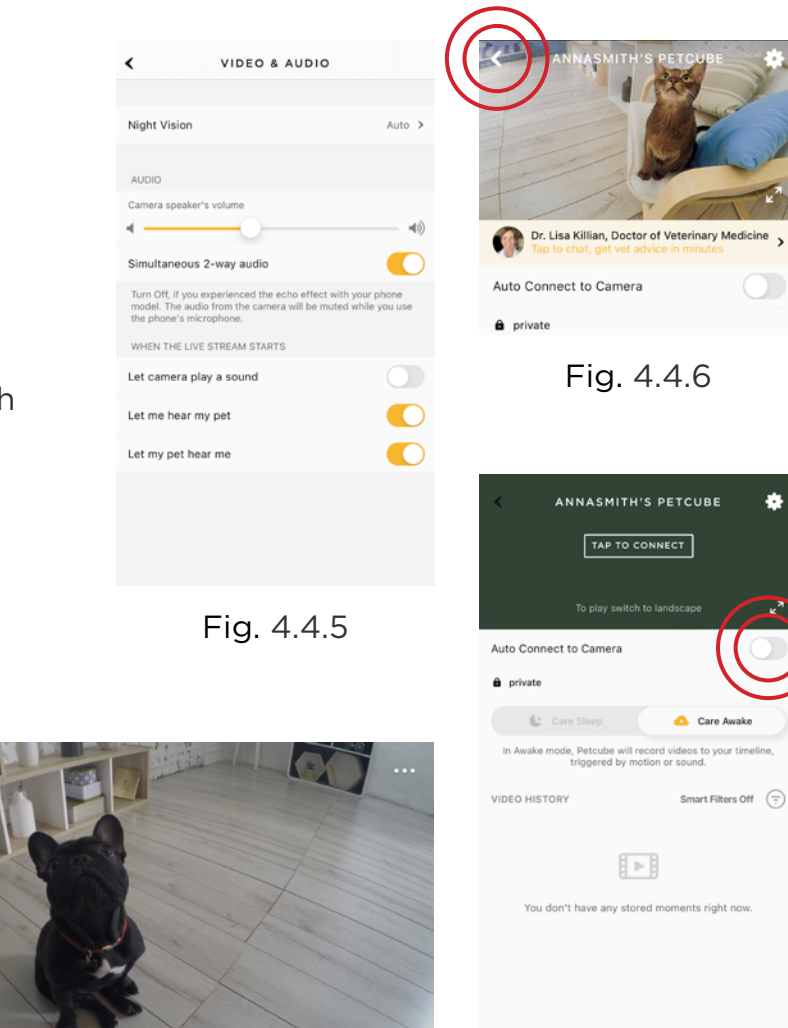

 $\circ$ 

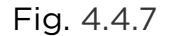

Fig. 4.4.8

#### **5. Where to place your Petcube Bites**

Consider placing Petcube Bites in a location that allows for maximum coverage through the camera's 160° wide angle lens. It's always a good idea to point the Petcube Bites in the direction where your pets tend to spend most of their time.

If you want to place Petcube Bites on a table or shelf, we recommend you set it up at least 3 feet above the floor. Petcube Bites has a non-slip rubber bottom, which provides a secure grip on flat surfaces. The camera should be placed closer to the edge of the surface for better viewing angle.

If you want to hang camera on drywall, anchor screws are included in the packaging for an easy and secure setup (fig 4.5.1).

Wall mounted position gives extra protection from eager pets and allows for the best room coverage (fig 4.5.2).

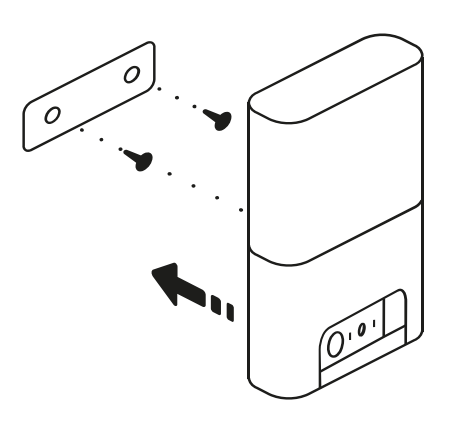

Fig. 4.5.1 Fig. 4.5.2

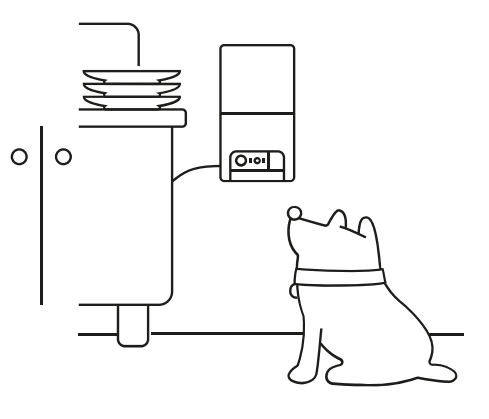

#### **6. Treat recommendations**

- Treats should be uniform in size (ideally spherical), no smaller than 0.3 inches and no larger than 1 inch in length. The treat hopper can fit up to 2 lbs of treats;
- Treats must be dry and hard;
- Treats should not be greasy, soft, sticky or crumbly;
- Use treats that are all the same size and shape;
- Choose the correct orange insert that came with your Petcube Bites 2 Lite depending on the size of your treats to have better control of the amount of treats dispensed at once. Available sizes: Small, Medium and Large with Medium insert being pre-installed;
- You can opt from using an insert if you feel like that works best with your treats.

Close the container lid for an airtight seal to keep treats fresh and so no odors get out.

#### **7. Cleaning made simple**

The detachable treat container is dishwasher safe on lower temperature/delicate cleaning settings (up to 130'F), or you can wash it by hand.

Do not use abrasive cleaners on the container, only liquid detergents and soft sponges. To detach the treat container, push the back release button to the right and pull up and away from the base.

#### **8. Taking screenshots and recording video**

In order to take a snapshot of the live stream from your Petcube, you need to tap the Photo Camera icon on the bottom left while in play mode (fig 4.8.1). You'll get two options: 'Share' and 'Done'. When selecting 'Done,' the screenshot will be automatically saved to your phone's storage. By selecting 'Share,' you will have the option of sharing it via Facebook, Instagram or Twitter.

To start recording a live stream, tap the Video Camera icon at the bottom right while in play mode. To stop recording, tap the 'Stop' icon and the video will automatically be saved to your phone's storage.

#### **9. Using Zoom feature**

Petcube app now comes with the 8x digital zoom feature. Just connect to your Petcube in the app, pinch-to-zoom in the image during the game, and pan around to see the whole scene.

#### **10. Using Night Vision**

Petcube comes with the infrared sensor capable of streaming clear black and white video in pitch dark. When the sensor detects a low level of ambient light, your Petcube camera will automatically activate the Night Vision mode.

By default Night Vision is set to Auto mode, but you can default it to always On or Off going to Camera Settings -> Audio & Video (fig 4.10.1). Fig. 4.10.1

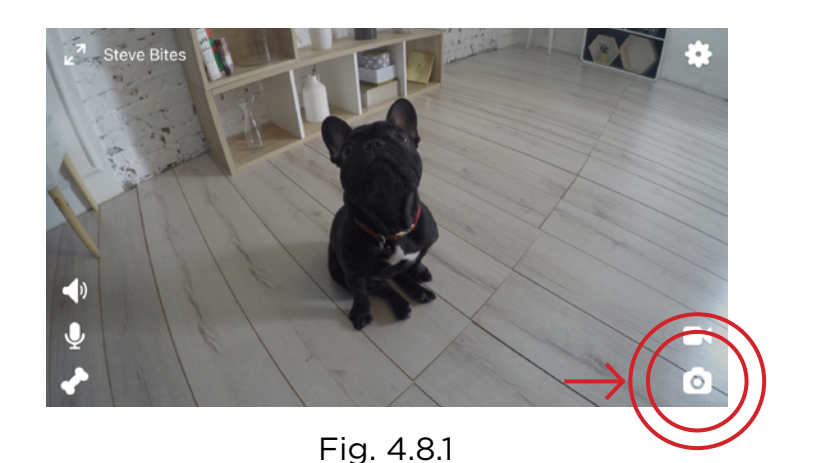

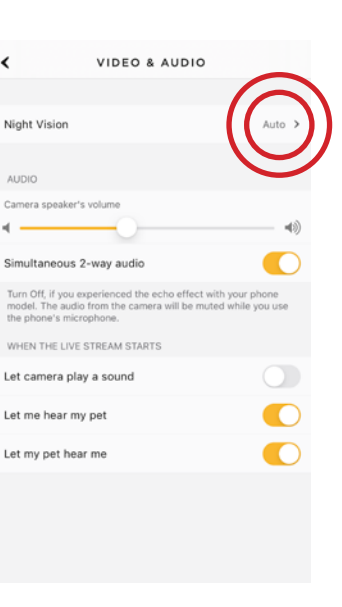

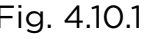

#### **11. Using Two-way Audio or Push-To-Talk**

Petcube comes with 2 ways of audio interaction: default simultaneous 2-way audio and optional 'push-to-talk' feature that works much like a walkie-talkie.

To start talking and listening, first, make sure the sound is activated in Settings at the top right, then simply tap the mic icon in the bottom left corner (fig 4.11.1).

To switch to push-to-talk audio:

- 1. Open the Petcube app;
- 2. Go to the camera profile, tap the 'Settings' wheel in the upper right corner if you use Android or tap the 'Play' icon if you use iOS;
- 3. Tap the 'Settings' wheel in the upper right corner;
- 4. Select 'Video & Audio' and disable the 'Simultaneous 2-way audio' (fig 4.11.2).

'Let me hear my pet' and 'Let my pet hear me' being in the Off position defaults live stream connection audio to be Off (fig 4.11.3).

You can enable sound and mic manually using live stream controls if you decide you want to hear what's going on in your home, or talk to your pet (fig 4.11.4).

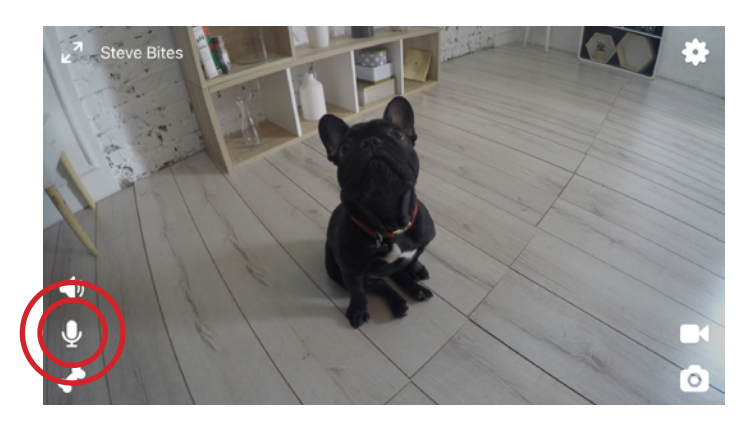

Fig. 4.11.1

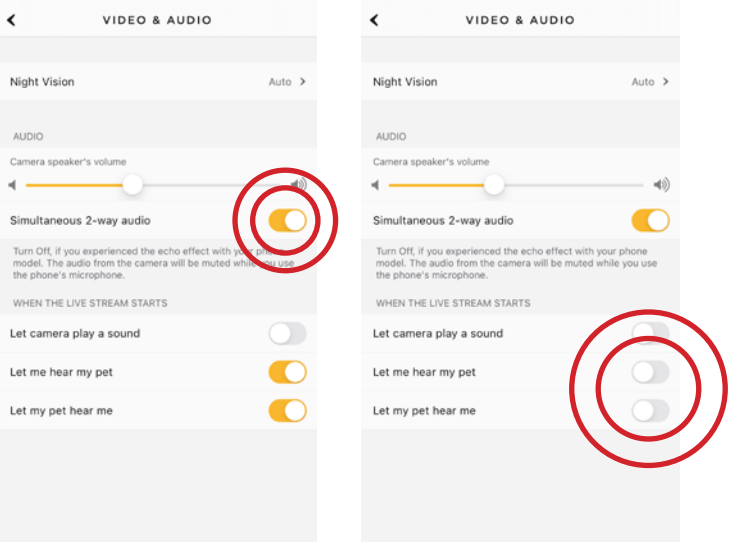

Fig. 4.11.2 Fig. 4.11.3

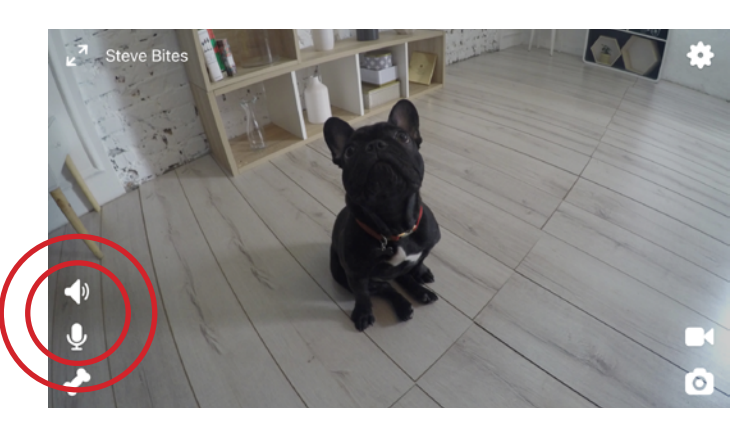

Fig. 4.11.4

#### **12. Volume control**

To change the volume level on your Petcube:

- 1. Open the Petcube app;
- 2. Go to the camera profile (fig 4.12.1);
- 3. Tap the 'Settings' wheel in the upper right corner (fig 4.12.2) if you use Android or tap the 'Play' icon if you use iOS;
- 4. Tap the 'Settings' wheel in the upper right corner;
- 5. Go to Video & Audio settings menu (fig 4.12.3);
- 6. Adjust the volume level under 'Camera Sound' (fig 4.12.4).

Keep in mind that in order to be able to change the settings on your Petcube, it needs to be in online standby mode (steady Blue light).

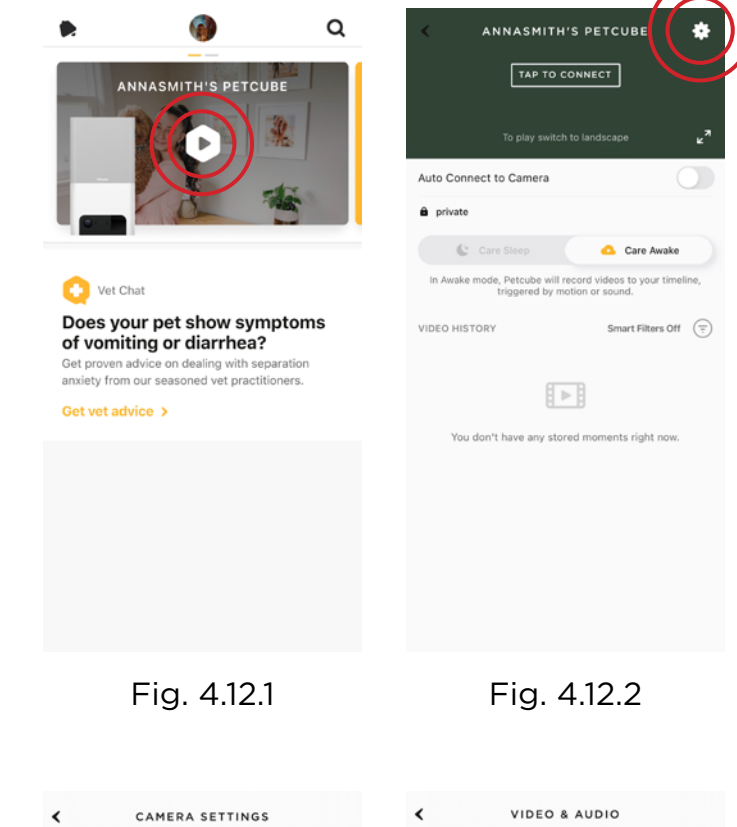

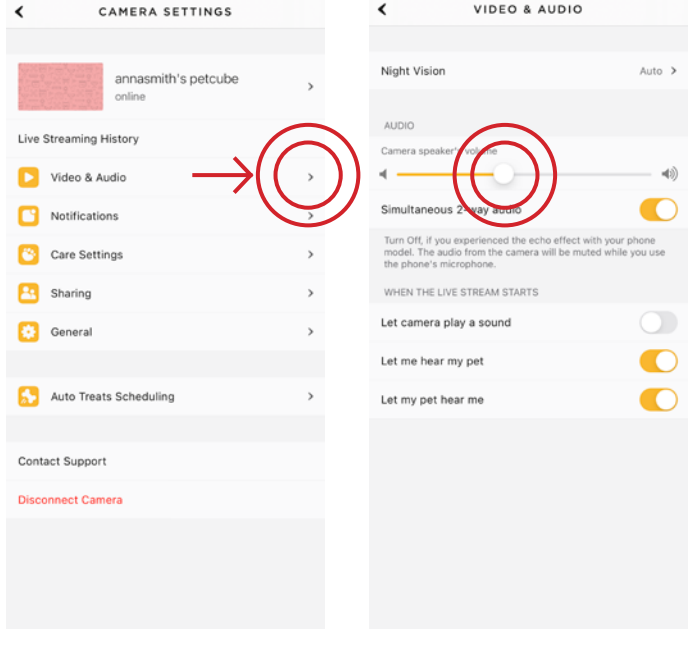

Fig. 4.12.3

Fig. 4.12.4

#### **13. Sound alert at the start of a call**

To attract your pet's attention and be aware of when someone connects to your Petcube in accordance with your sharing settings, at the start of every call your Petcube will play a sound alert.

To disable the sound alert:

- 1. Open the Petcube app;
- 2. Go to the camera profile, tap the 'Settings' wheel in the upper right corner if you use Android or tap the 'Play' icon if you use iOS;
- 3. Tap the 'Settings' wheel in the upper right corner;
- 4. Go to Video & Audio settings;
- 5. Switch the 'Let camera play a sound" to Off (fig 4.13.1).

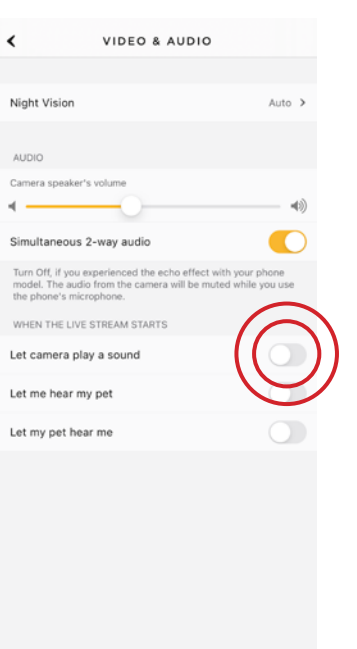

Fig. 4.13.1

#### **14. Sharing access to your Petcube Bites**

By default, only you can access your Petcube video stream, but you can share access to your Petcube with your family, friends and anyone who installs the Petcube app on their smartphone.

**Family sharing** (fig 4.14.5) will have almost full control of your camera, being able to connect to your Petcube anytime, change camera and sharing settings and access recorded videos on Petcube Care timeline.

**Friend sharing** (fig 4.14.6) allows you to set friend sharing access at specifically scheduled times and days as well as set a permission access for the treats and 2-way audio controls.

To share access to family members or friends:

- 1. Open the Petcube app;
- 2. Go to the camera profile (fig 4.14.1);
- 3. Tap the 'Settings' wheel in the upper right corner if you use Android or tap the 'Play' icon if you use iOS (fig 4.14.2);
- 4. Tap the 'Settings' wheel in the upper right corner (fig 4.14.3);
- 5. Tap 'Sharing', select the preferable sharing option and add the new user to either 'Family' or 'Friend' list (fig 4.14.4) (fig 4.14.5) (fig 4.14.6).

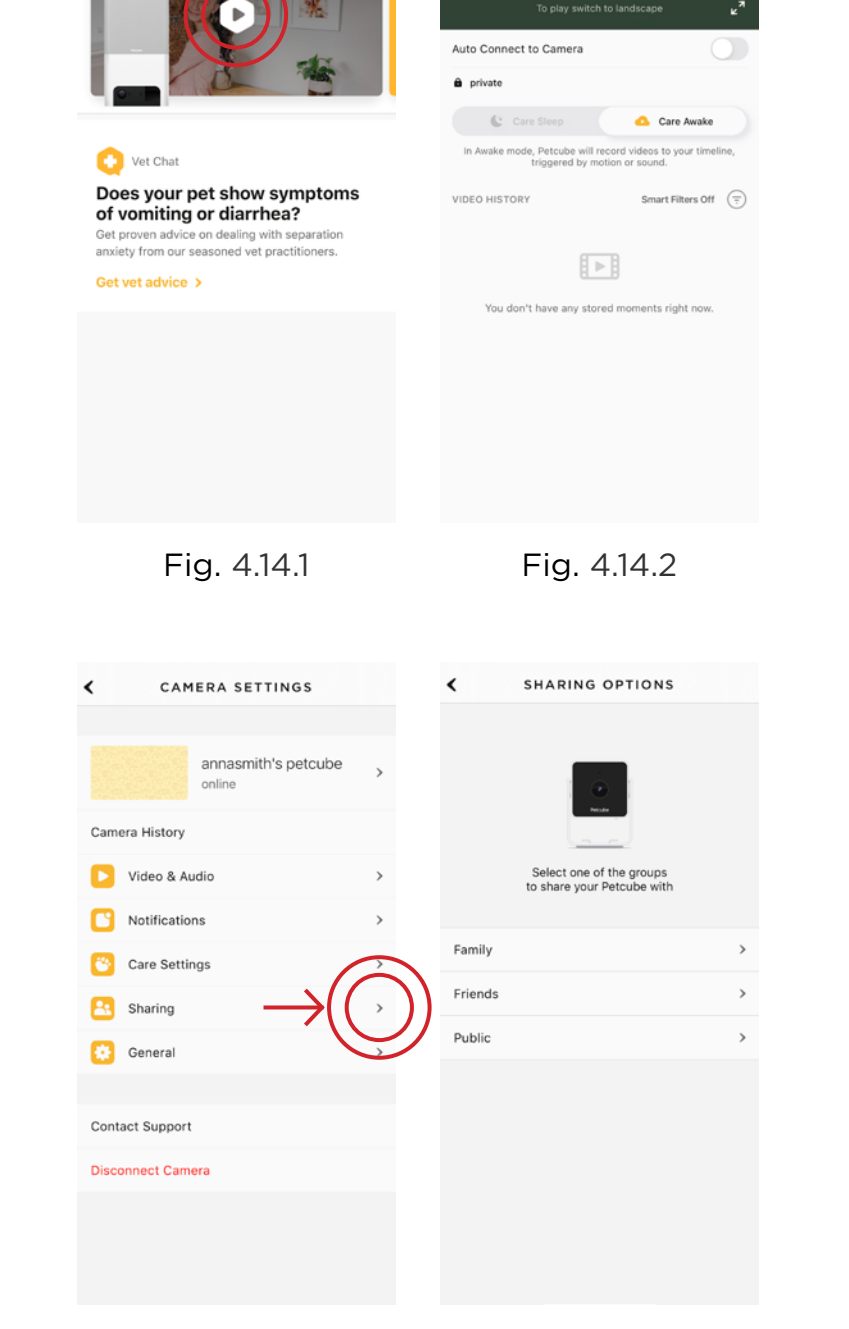

 $\alpha$ 

ANNASMITH'S PETCUBE

Fig. 4.14.3

Fig. 4.14.4

ANNASMITH'S PETCUBE TAP TO CONNECT

To delete a user from your 'Family' or 'Friends' list:

- 1. Go to 'Sharing' settings again;
- 2. Find their username and swipe it left to 'Delete' or 'Unfriend' (fig 4.14.7 and 4.14.8).

You can also share your Petcube with any Petcube app user by choosing the 'Public' sharing option (fig 4.14.9) where you can configure access to treats, sound controls and schedule sharing time according to your needs (fig 4.14.10).

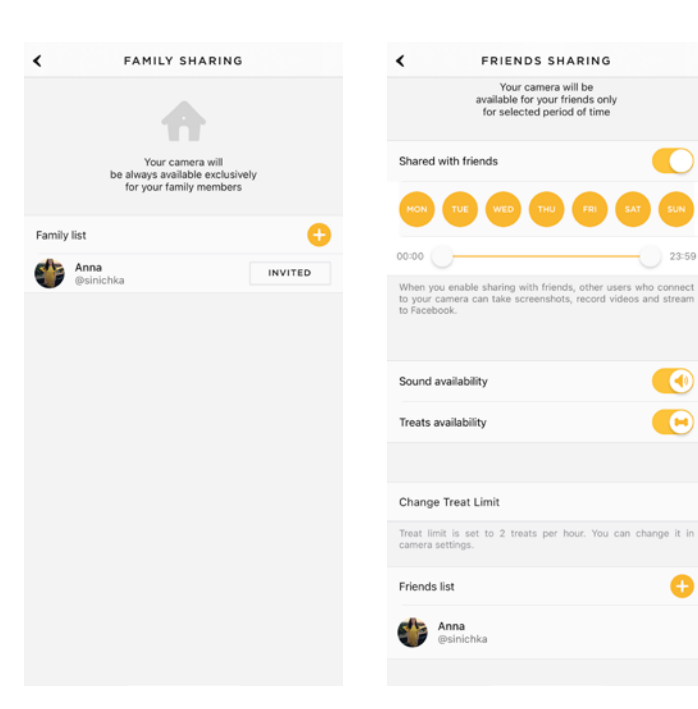

Fig. 4.14.5

Fig. 4.14.6

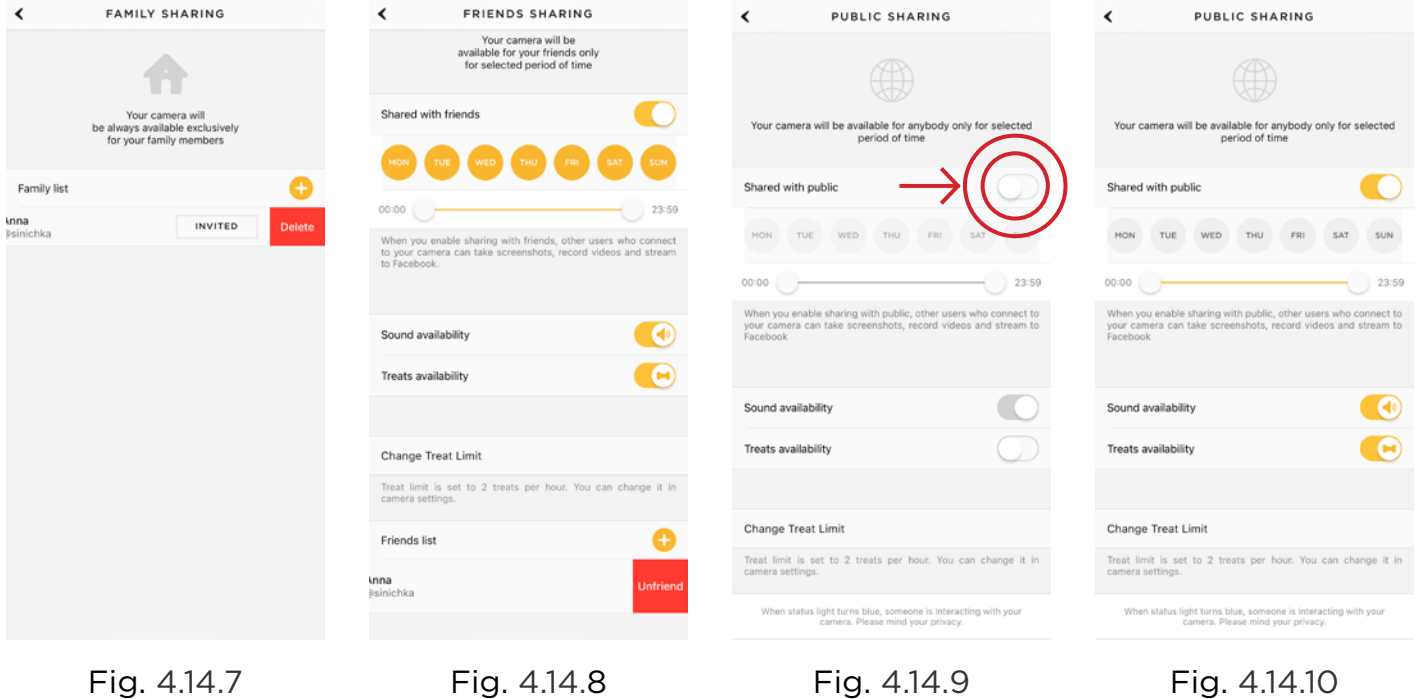

 $\bigodot$ 

 $\bullet$ 

Ô

#### **15. Using motion and sound detection**

Whether you are using Petcube Care cloud-based video storage service or not, the Petcube app can still send push notifications to your smartphone whenever motion or sound is detected on your Petcube.

To enable push notifications:

- 1. Open the Petcube app;
- 2. Go to the camera profile, tap the 'Settings' wheel in the upper right corner if you use Android or tap the 'Play' icon if you use iOS (fig 4.15.1) then tap 'Settings' in the upper right corner (fig 4.15.2);
- 3. Select 'Notifications' (fig 4.15.3);
- 4. Turn 'Motion Detection' and 'Sound Detection' options On (fig 4.15.4).

You can also adjust the sensitivity of the motion and sound detection sensors by moving the 'Motion sensitivity' slider (fig 4.15.5).

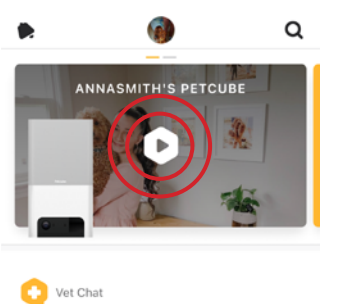

Does your pet show symptoms

of vomiting or diarrhea? Get proven advice on dealing with separation<br>anxiety from our seasoned vet practitioners.

Get vet advice >

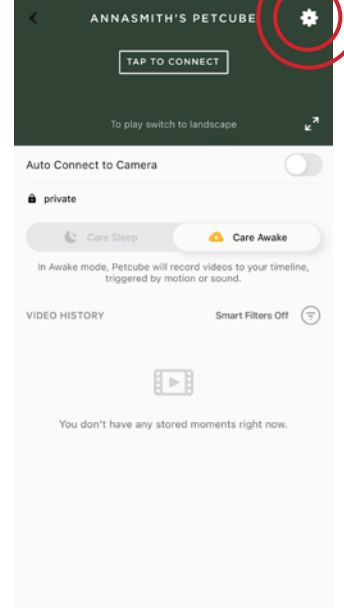

Fig. 4.15.1

Fig. 4.15.2

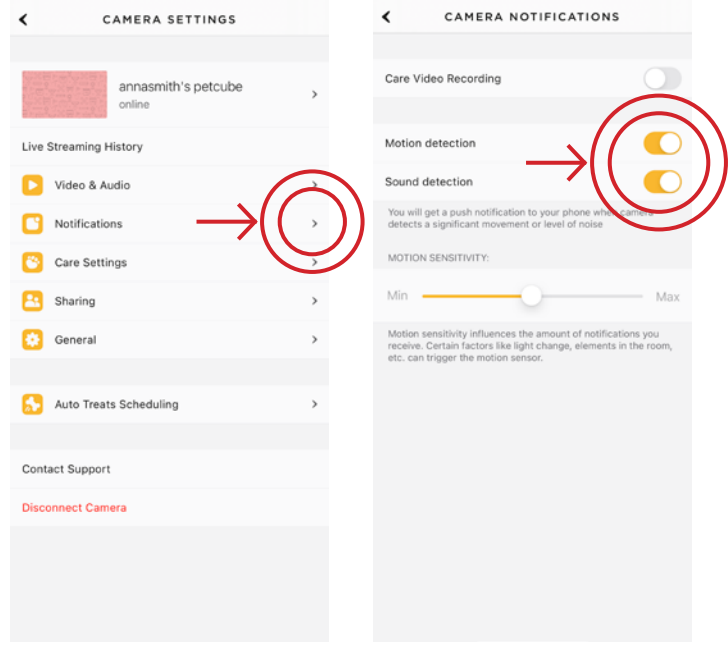

Fig. 4.15.3

Fig. 4.15.4

Keep in mind that in order **to be able to change the settings on your Petcube, it needs to be in online standby mode** (steady Blue light).

If you are using Petcube Care cloud history service, the Petcube app will record videos triggered by motion and sound and you can configure push notifications to be sent as soon as new video recordings are available, enabling Care Video Recording setting (fig 4.15.6).

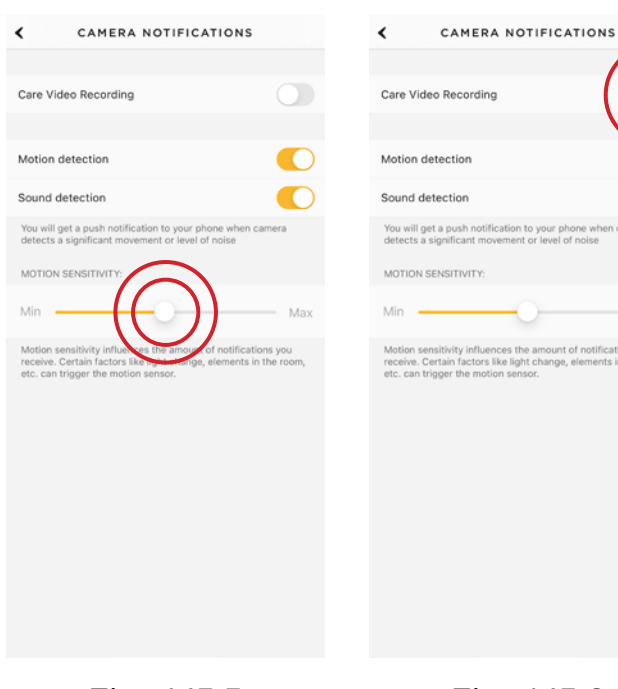

Fig. 4.15.5 Fig. 4.15.6

#### **16. Using Auto Treat Scheduling**

With Petcube Bites users not only can give their pet a treat on demand during the live stream but also set up an auto treats schedule to cheer up their pet even if they are not there.

You can set up the treat scheduling by following these few easy steps:

- 1. Open the Petcube app;
- 2. Go to the camera profile, tap the 'Settings' wheel in the upper right corner if you use Android or tap the 'Play' icon if you use iOS (fig 4.16.1);
- 3. Tap the 'Settings' wheel in the upper right corner (fig 4.16.2);
- 4. Select 'Auto Treats Scheduling' on your iOS device or 'Treat Schedule' if you use Android (fig 4.16.3);
- 5. Set time, treat flinging power and serving count and when the time comes, your pet will be getting that extra treat (fig 4.16.4).

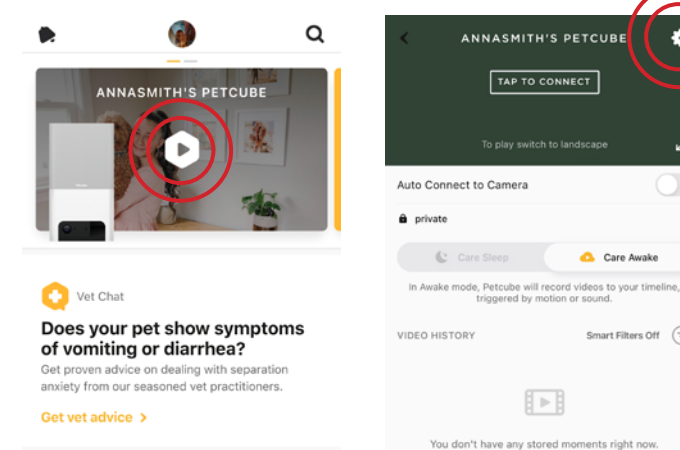

Fig. 4.16.1

Fig. 4.16.2 Fig. 4.15.1 4.15.2

回

Care Awake

 $\mathsf{Smart}\, \mathsf{Filters}\, \mathsf{Off} \quad \left(\overline{\div}\right)$ 

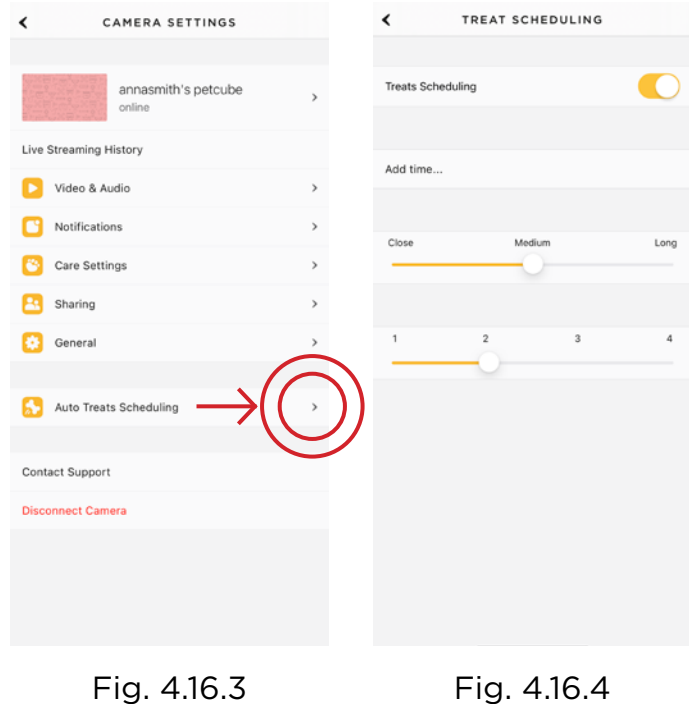

#### **17. Setting up multiple Petcube Cams on one account**

To register multiple cameras in a single account:

- 1. Launch the Petcube app;
- 2. Swipe left at the top of the 'Home' tab (fig 4.17.1);
- 3. Press 'Tap to connect your device' icon;
- 4. Select your Petcube in the list and follow the instructions.

Repeat this process to register additional devices.

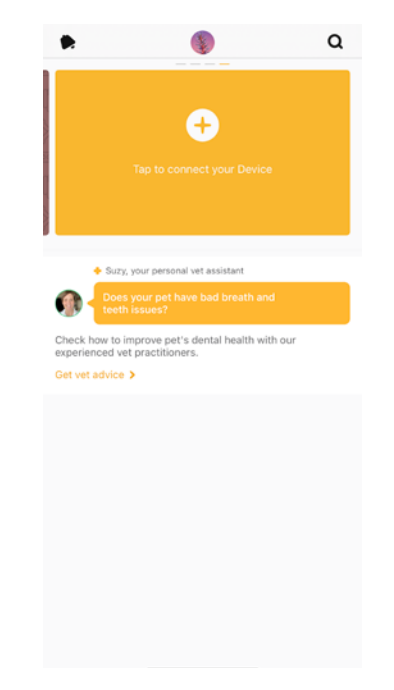

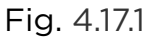

#### **15. Registering Petcube to a different account**

Be aware that a Petcube can only be registered to one user. You cannot register it under multiple accounts, but you can share access to it with other users using various sharing options.

If you need to register a Petcube to a different account, simply delete the camera from the account it is currently registered to:

- 1. Open the Petcube app;
- 2. Go to the camera profile, tap the 'Settings' wheel in the upper right corner if you use Android or tap the 'Play' icon if you use iOS;
- 3. Tap the 'Settings' wheel in the upper right corner and tap 'Disconnect camera'.

#### **19. Deleting the Petcube device**

To delete the Petcube from your account:

- 1. Open the Petcube app;
- 2. Go to the camera profile, tap the 'Settings' wheel in the upper right corner if you use Android or tap the 'Play' icon if you use iOS;
- 3. Tap the 'Settings' wheel in the upper right corner and tap 'Disconnect camera' (fig 4.19.1);
- 4. Confirm by choosing 'Delete'.

#### **20. Resetting user account password**

If you forgot your password:

- 1. Open the Petcube app on your mobile device;
- 2. Tap 'Log In' at the bottom of the screen (fig 4.20.1);
- 3. Tap 'Forgot password' (fig 4.20.2);
- 4. Enter your Petcube account email address;
- 5. Hit 'Restore' at the bottom (fig 4.20.3);
- 6. Check your email and follow the instructions to reset your password.

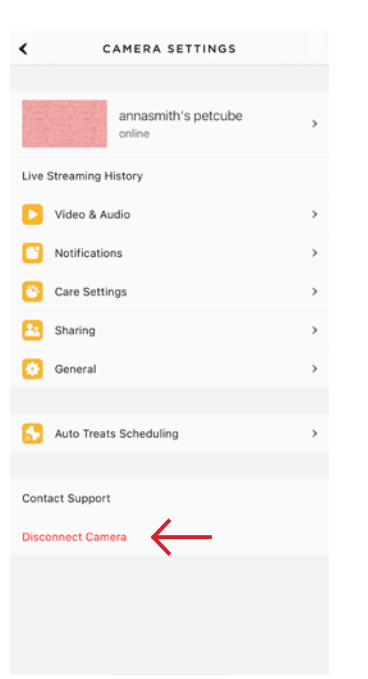

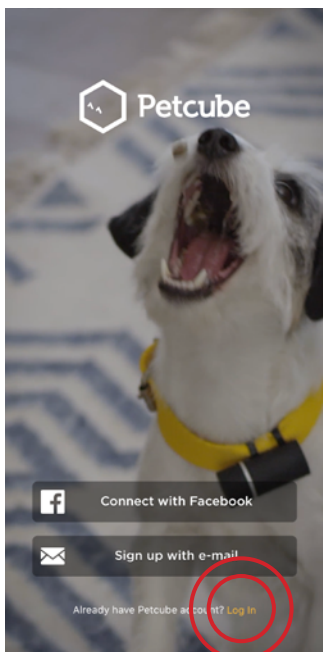

Fig. 4.19.1

Fig. 4.20.1

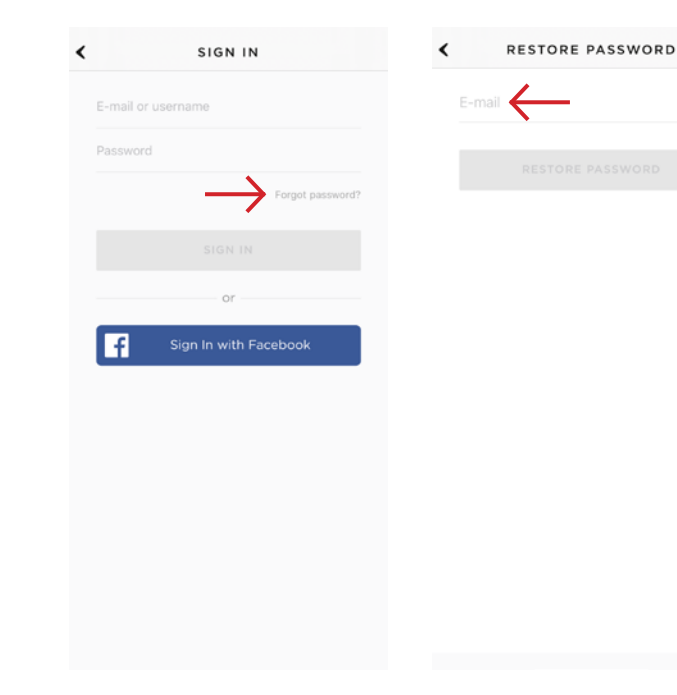

Fig. 4.20.2

Fig. 4.20.3

#### **21. Changing your account name, username, password or camera name**

To change your account details such as your name, username or password:

- 1. Open the Petcube app;
- 2. Go to the user profile by tapping your user icon (fig 4.21.1);
- 3. Tap the 'Settings' wheel in the upper right corner (fig 4.21.2);
- 4. Hit 'Edit profile' (fig 4.21.3) and tap the values you want to change.

To change your Petcube camera name or change the camera background:

- 1. Open camera profile (fig 4.21.5);
- 2. Tap the 'Settings' wheel in the upper right corner (fig 4.21.6);
- 3. Hit the arrow next to your Petcube name (fig 4.21.7) and status and change the necessary values. Fig. 4.21.3

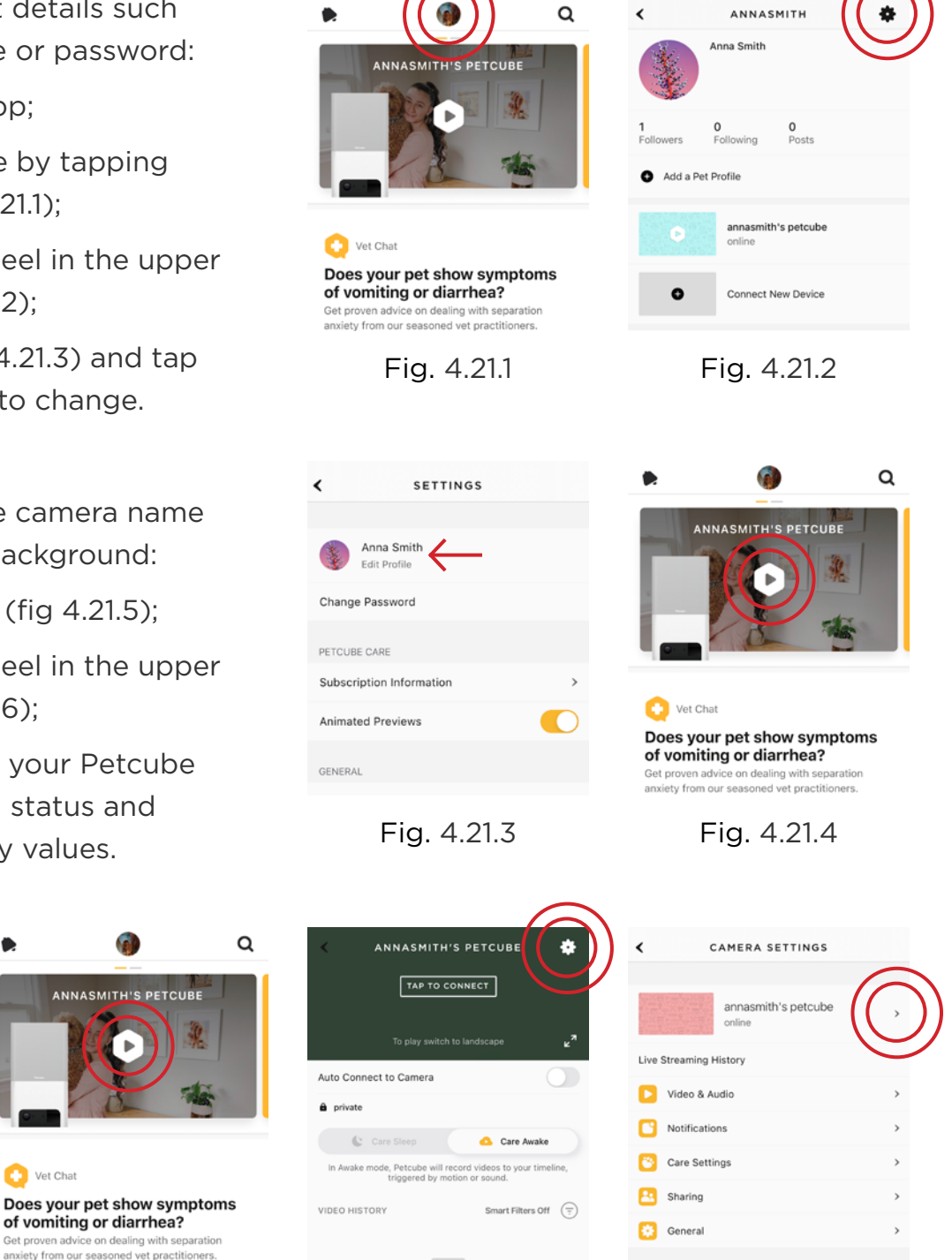

**ANNASMITH'S PETCUBE** 

Vet Chat

of vomiting or diarrhea?

anxiety from our seasoned yet practitioners

Fig. 4.21.5 Fig. 4.21.6

Fig. 4.21.7

**ANNASMITH** 

#### **22. Moving your Petcube to a different location or changing Wi-Fi settings**

As long as the Petcube is within range of your wireless network, you can reposition it according to your needs.

However, if you're trying to use it in a different Wi-Fi environment or want to connect the camera to a different wireless network, you need to change the Wi-Fi settings in the Petcube app.

To do that:

- 1. Open the Petcube app;
- 2. Go to the camera profile, tap the 'Settings' wheel in the upper right corner if you use Android or tap the 'Play' icon if you use iOS (fig 4.22.1);
- 3. Tap the 'Settings' wheel in the upper right corner (fig 4.22.2);
- 4. Select 'General' (fig 4.22.3);
- 5. Tap 'Change Wi-Fi' (fig 4.22.4) ;
- 6. Power up your Petcube, wait 1 minute until it starts up;
- 7. Find a reset pin that came with your Petcube Bites, find the small hole above the USB port on the left side of the device, insert the reset pin into it, hold it down for 3 seconds until the light turns green and follow the steps on your screen.

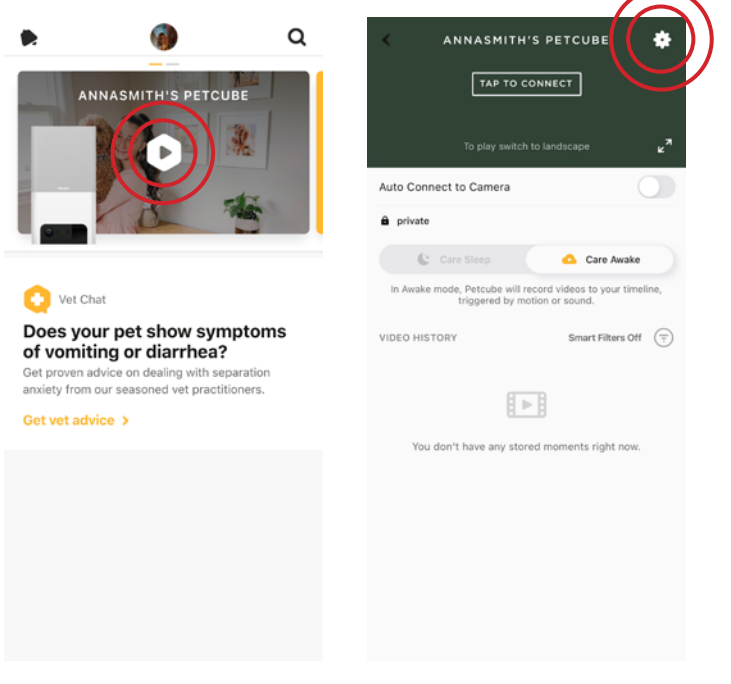

Fig. 4.22.1

Fig. 4.22.2

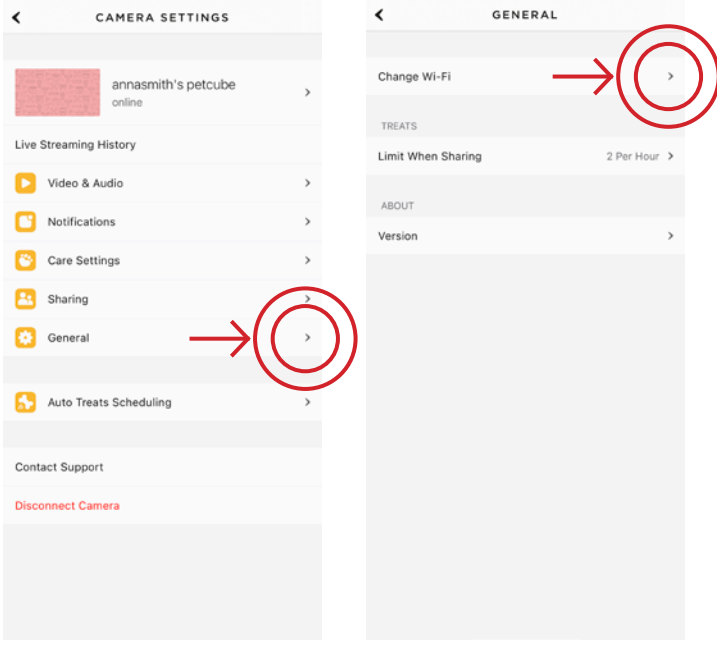

Fig. 4.22.3

Fig. 4.22.4

#### **AMAZON ALEXA SKILL**

Petcube Alexa skill can be associated with your Petcube Bites 2 Lite giving you ability to ask alexa enabled device to, for instance, treat your pet with Petcube Bites 2 Lite.

#### **1. Setting up Amazon Alexa to work with Petcube**

- 1. Sign into your Amazon Alexa account using Alexa app on your phone (fig 5.1.1);
- 2. Search for and download the Petcube Skill for Alexa (fig 5.1.2 and 5.1.3);
- 3. Link your Petcube account using your Petcube username through your Alexa App or Amazon account (fig 5.1.4 and 5.1.5);
- 4. Start using Alexa to give voice commands to Petcube cameras.

Setting up the Petcube Skill for Amazon Alexa is a one-time process. No changes are necessary from within the Petcube app or your Petcube account.

#### **2. Amazon Alexa voice commands on Petcube**

After you've downloaded and installed the skill, use the following voice commands with Alexa-enabled device to give commands to your Petcube Bites 2 Lite camera:

- Alexa, ask Petcube to treat [your pet's name];
- Alexa, ask Petcube to treat my pet;
- Alexa, ask Petube to fling treats.

*Amazon, Kindle, Echo, Alexa, Dash, Fire and all related logos are trademarks of Amazon.com, Inc. or its affiliates.*

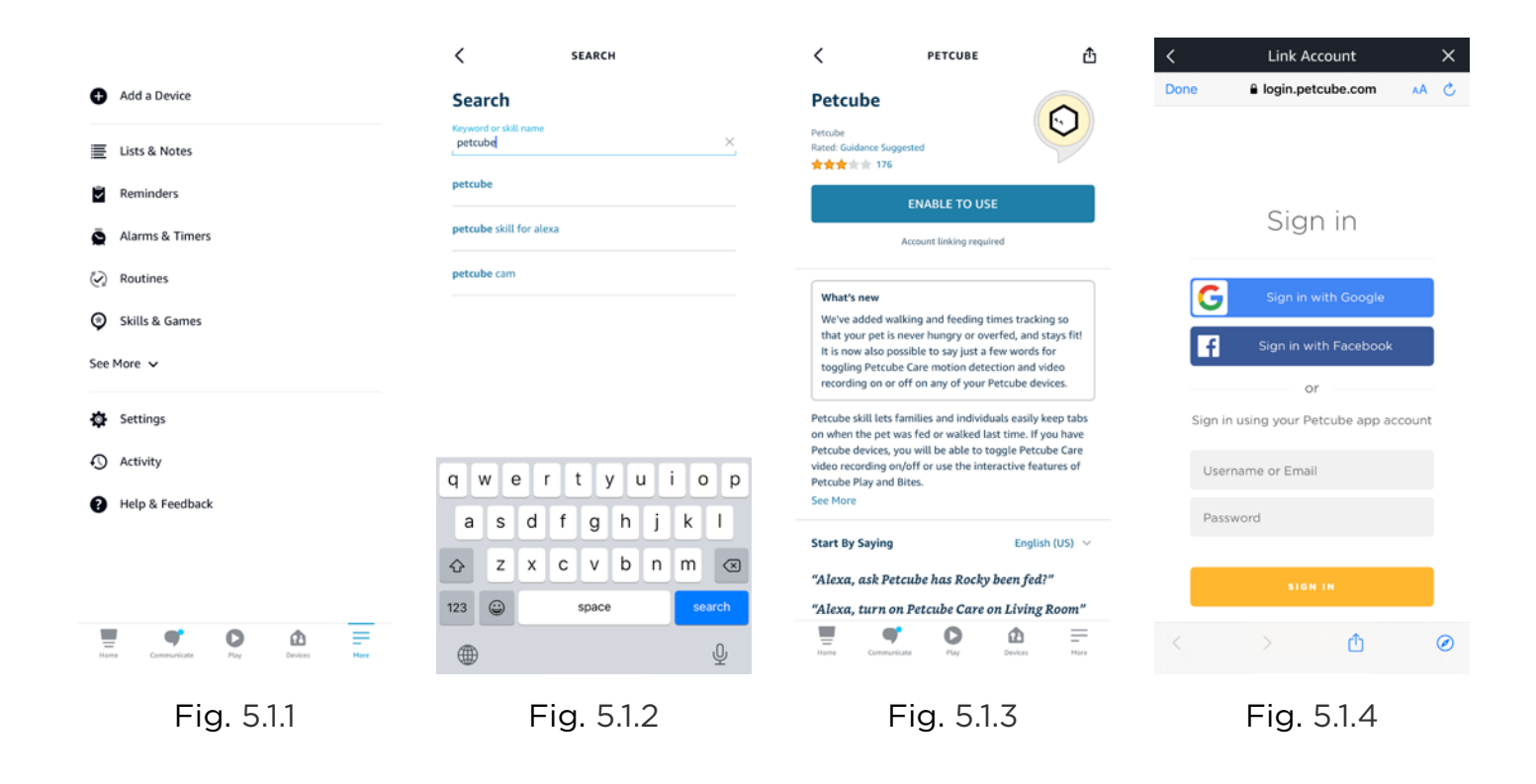

**ACCOUNT LINKING** 

 $\ldots \circledcirc \ldots \circledcirc$ 

#### Your Petcube account has been successfully linked.

What to do next:

Close this window to discover smart-home devices<br>you can control with Alexa.

 $CLOSE$ 

Fig. 5.1.5

Moreover, Petcube skill lets families and individuals easily keep tabs on when the pet was fed or walked last time. You can also toggle Petcube Care video recording On and Off.

#### **3. Walking & Feeding**

Just say «Alexa, ask Petcube has Rocky (your pet's name) been fed?» or «Alexa, ask Petcube has Rocky been for a walk?» to get the last time when your pet was fed or walked.

When feeding the pet, say «Alexa, tell Petcube I fed Rocky» or «Alexa, tell Petcube Rocky has been fed».

When returning from or going for a walk, say «Alexa, tell Petcube I walked Rocky» or «Alexa, tell Petcube Rocky has been walked».

#### **4. Toggling Petcube Care video recording On/Off**

All Petcube camera owners can pair their devices and switch Petcube Care On and Off, to enable or disable the motion detection alerts and automated video recording.

For instance, if you have a Petcube camera named «Living Room» you may say: «Alexa, turn Petcube Care off on Living Room» when returning home. When leaving, you may say «Alexa, turn video recording on Living Room».

#### **1. What is Petcube Care**

Petcube Care is an optional subscription service that adds features to a Petcube camera and gives owners additional peace of mind when it comes to their pets and their property.

Depending on the subscription plan, Petcube Care provides Petcube users with access to cloud-based video history for 3 or 90 days, 30-second video clips, 10 or unlimited video downloads, smart alerts, and a 2-year device warranty.

Petcube Care also unlocks exclusive offers from our 30+ top partner brands, worth hundreds of dollars in savings, including on pet medical insurance, pet sitting and walking, vet consultations, audio-visual entertainment for pets, and pet products.

#### **2. How much does Petcube Care cost**

Petcube Care offers two different subscription plans, Optimal and Premium, to fit the needs of pet owners of all stripes. Choose a monthly or annual rate:

#### **Optimal plan (3-Day Video History)**

- Monthly: \$5.99 a month;
- Annual: \$47.88 a year (save \$24).

#### **Premium plan (90-Day Video History)**

- Monthly: \$14.99 a month;
- Annual: \$99.00 a year (save \$80).

For more information on the plans, check out the Petcube Care subscription options on petcube.com/care/

#### **3. How does Petcube Care work**

Petcube Care watches after your pets and home when everyone is away, capturing action videos, triggered by sound or motion. 30-second clips are saved securely in the cloud and are accessible in the interactive timeline in the Petcube app to review and download for 3 or 90 days (depending on the subscription plan). The 3-second look back lets you see what event set Off the recording.

Using powerful AI technology, Care understands what pets are doing, registering important events like cat, dog or human movements, barks or meows, and sends you real-time smart alerts about potentially dangerous events.

#### **Without Care, Petcube users only have access to the live video streaming and general sound and motion notifications.**

#### **4. How to activate Petcube Care**

To start using Petcube Care, you need to have a Petcube camera and a Petcube Care subscription. New Petcube camera owners receive a free 14-day trial with 3 days of video history and access to smart alerts that offer audio recognition of barking and meowing, and the ability to tell the difference between pets and people.

To subscribe:

- 1. Go to petcube.com;
- 2. Sign in with your Petcube account or go to the Petcube Care product page and select the most suitable subscription option for you. You will also be able to subscribe from the 'Home' page in the Petcube app on both iOS and Android devices.

If you are not a Petcube camera owner yet but wish to buy one, you will also be able to subscribe to Petcube Care when you make your purchase.

#### **5. How to Turn Off Petcube Care Video History**

Petcube Care's video history feature is turned On by default. To deactivate it:

- 1. Open Petcube app;
- 2. Go to the camera profile in Home menu if you use Android or tap the 'Play' icon if you use iOS;
- 3. Move the slider to 'Sleep' mode in the lower right corner of the Petcube camera controls.

In Sleep mode, Petcube Care is disabled. It will not detect and record events. Nothing will be added to your video history timeline. You will still have access to recorded videos if any were taken when Care was active and your subscription plan allows.

Use Awake mode, when you are not around and want Petcube Care to be active. You will get noise & motion notifications. These moments will be stored on your timeline.

If you turned On Sleep mode, but later purchased a Petcube Care subscription, Awake mode will be turned On automatically and your video timeline will begin to populate.

#### **6. What is the Petcube Care free trial and how it works**

A free 14-day Petcube Care trial of the Premium plan is included when you purchase a Petcube camera. You can enroll in the trial after you have activated your Petcube camera. We ask for a payment method to ensure you don't have any interruption in service after the trial ends. You will not be charged if you do not continue our service.

If you purchase a Petcube Care subscription at the same time as you buy a camera, your subscription will start automatically when you activate the camera.

If you do not wish to use the free trial of Petcube Care, you can choose to skip it after you have activated your Petcube camera.

You can view your subscription settings at any time in the Petcube app. Go to 'Home'

tab, select 'Settings' in the upper right corner and look for 'Manage Subscription' under Care settings.

For more information, check out the Petcube Care subscription options on [petcube.com/care.](https://petcube.com/care/)

#### **7. Petcube Care modes explained**

There are two modes in Petcube Care: Awake and Sleep. To change between the settings, open Petcube app, go to the camera profile in Home menu if you use Android or tap the 'Play' icon if you use iOS, move the slider to 'Sleep' or 'Awake' mode.

- Use Awake mode when you are not around and want Petcube Care to be active. You will get noise & motion notifications. These moments will be stored on your timeline;
- Sleep mode disables Petcube Care. It will not detect and record events. Nothing will be added to your timeline.

Keep in mind that your Petcube Cam needs to be online to record the videos.

If you wish Petcube Care to record videos but don't wish to receive notifications about recorded events, you can easily switch Petcube Care notifications in the camera settings.

To do so:

- 1. Open Petcube app;
- 2. Go to the camera profile, tap the 'Settings' wheel in the upper right corner if you use Android or tap the 'Play' icon if you use iOS;
- 3. Tap the 'Settings' in the upper right corner;
- 4. Select 'Notifications';
- 5. Disable 'Care Video Recorded' notifications.

If you don't wish to use Petcube Care video recording service but would like to receive motion and sound detection notifications, go to 'Notifications' settings again and turn 'Motion Detection' and 'Sound Detection' options On.

#### **8. How to view your video history in Petcube Care**

It's very easy to access your video history with Petcube Care! Launch the Petcube app on your phone. Today's videos will populate automatically on your home screen. You can scroll down to get earlier videos.

Tap on the date to move back or forward in time.

Tap on the '...' next to each video to get options to Delete, Share, or Save the video.

#### **You can also access your video history if you log into your Petcube account on petcube.com in the upper right corner.**

#### **The website doesn't offer live streaming or alerts, but you can scroll through, filter, and play back the recorded Care videos.**

Remember, Petcube Care records videos to the timeline automatically by default. If you would like to deactivate this feature, review these instructions in the article «How to Turn Off Petcube Care Video History».

If your Petcube Care is currently set to Sleep mode, you will need to **change it to Awake mode** in order for videos to be recorded to your timeline. To do this:

- 1. Open Petcube app;
- 2. Go to the camera profile in Home menu if you use Android or tap the 'Play' icon if you use iOS;
- 3. Move the slider to 'Awake' mode.

#### **9. How to save a video recording to your phone's internal storage**

While you will be able to view video history for the past 3 or 90 days, depending on your subscription plan from the cloud via Petcube Care, you will always be able to store video recordings to your phone's internal storage. Just pick the necessary video clip, press the three dots '…' located on the left hand side of the video and select 'Save'.

#### **10. Video recording length**

Currently, video recording length can be no longer than 30 secs. So, for instance, if there's a motion that lasts for 2 minutes 15 seconds, the app will cut it into 5 scenes. However, in the free 4-hour history plan, video recording length is limited to 10 seconds.

#### **11. How can I use Petcube Care on multiple Petcube devices**

At the moment, Optimal Care plan covers one camera per subscription, while Premium, both monthly and annual plans, are applied on the account level and cover an unlimited amount of cameras on the account.

#### **12. How to add or update your payment information for Petcube Care**

If you need to add or update your payment information for Petcube Care service:

- 1. Log into your Petcube account at petcube.com by clicking on the Home icon in the upper right corner;
- 2. Once logged in, go to 'Billing' tab to update your information.

#### **13. How do I cancel Petcube Care subscription**

In order to cancel your Petcube Care subscription:

- 1. Open Petcube app;
- 2. Go to camera profile on which you wish to cancel the subscription;
- 3. Tap the 'Settings' wheel in the upper right corner;
- 4. Select Care Settings;
- 5. Click on the current subscription at the top;
- 6. Hit Cancel subscription at the very bottom of the page.

Alternatively, you can go to petcube.com, select the Home icon in the upper right corner, go to Petcube Care tab, select your subscription and hit Cancel Subscription.

#### **1. What are Smart Alerts & How do they work?**

Smart alerts bring AI-powered recognition technology to the pet space. Your Petcube camera will be able to give you better intel on what's happening at home when you're away, with audio detection of dog barks and cat meows, and visual detection of cats, dogs and people. Get push notifications on your phone when something is detected and setup automatic video recording so you can later replay what happened.

#### **2. How well does it work?**

Smart alerts improve the accuracy of your notifications, giving you less false positives. The feature is powered by artificial intelligence algorithms that learn and improve over time - this means that it will actually get smarter and smarter.

#### **3. Can I use smart alerts?**

Petcube launched smart alerts in November 2018 for subscribers to select Petcube Care tiers. To find out if smart alerts are available for your subscription plan or to start a new subscription, please visit petcube.com/care.

#### **4. Can I choose which smart alerts I receive?**

Yes! Smart alerts are triggered by four new types of events that your Petcube camera can recognize:

- Dogs barking;
- Cats meowing;
- Pets in view of the camera;
- People in view of the camera.

You're in full control of which notifications you get - choose one or get them all it's up to you.

#### **5. How can I get smart alerts for my pets?**

If you don't have a Petcube camera yet:

- 1. Get a Petcube pet camera! :)
- 2. Download the Petcube App for your phone or tablet from the App Store or Google Play Store;
- 3. Sign up for history subscription to Petcube Care;
- 4. Enable Smart Alerts in the Petcube App under Camera Notifications.

If you already have a Petcube camera, but don't have Petcube Care:

- 1. Sign up for a video history subscription to Petcube Care;
- 2. Enable Smart Alerts in the Petcube App under Camera Notifications.

If you have a Petcube camera and Petcube Care:

Easy! Enable Smart Alerts in the Petcube App under Camera Notifications.

#### **1. LED light doesn't light up**

If the LED light on your Petcube camera is Off while the camera is plugged into the power source, try unplugging it and plugging it back in. Make sure that you are using the original power adapter that came with your Petcube and that the power cord is undamaged. If you no longer have the original power adapter, make sure to only use the ones that provide 5V/2A power.

#### **2. Petcube blinks blue/yellow and doesn't turn blinking blue**

It might be that Petcube camera is located out of reach of Wi-Fi assigned, or Wi-Fi is not being broadcasted, or there is not internet available. Make sure it is in Wi-Fi range and internet is available.

When you plug in your Petcube before starting the registration process, it should glow solid yellow for a minute. Wait up to 1 minute until it starts blinking blue/yellow.

- 1. Find setup button above the USB port of your Petcube Bites 2 Lite, hold it down for 1 second until you hear «Ready to connect» (Fig. 8.2.1);
- 2. Open Petcube app, go to the 'Home' tab, select 'connect your device', pick your Petcube from the list of options and follow the steps on the screen.

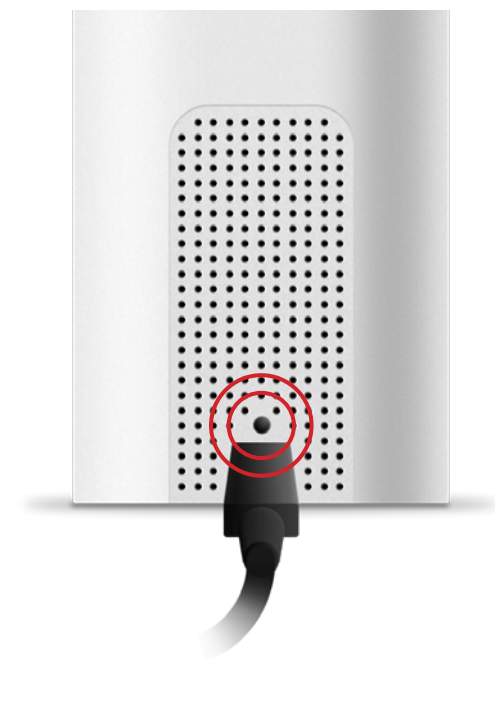

Fig. 8.2.1

#### **3. Incorrect Wi-Fi password**

If Petcube app is showing the «Incorrect Wi-Fi password» error message after the setup, here are a few possible reasons behind that:

- 1. Case sensitivity: check the entered password for uppercase or lowercase characters. Keep in mind that «Password» and «password» would be two different passwords because the «P» is uppercase in the first example and lowercase in the second example;
- 2. Password length: check the entered password length and keep in mind that normally the password length is 8+ characters long;
- 3. Keyboard language: check the onscreen keyboard language and make sure you enter password in the correct keyboard layout.

To reset the Wi-Fi password:

- 1. Open the Petcube app;
- 2. Go to the camera profile, tap the 'Settings' wheel in the upper right corner if you use Android or tap the 'Play' icon if you use iOS (fig 8.3.1);
- 3. Tap the 'Settings' wheel in the upper right corner (fig 8.3.2);

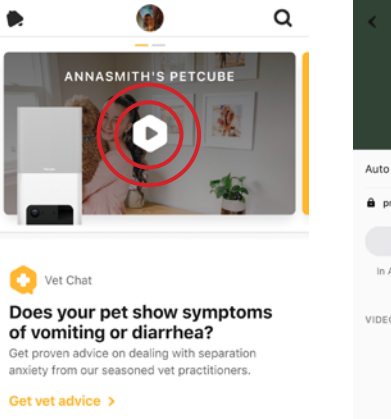

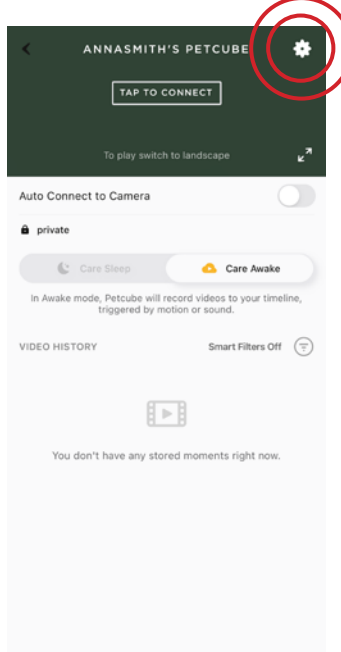

Fig. 8.3.1

Fig. 8.3.2

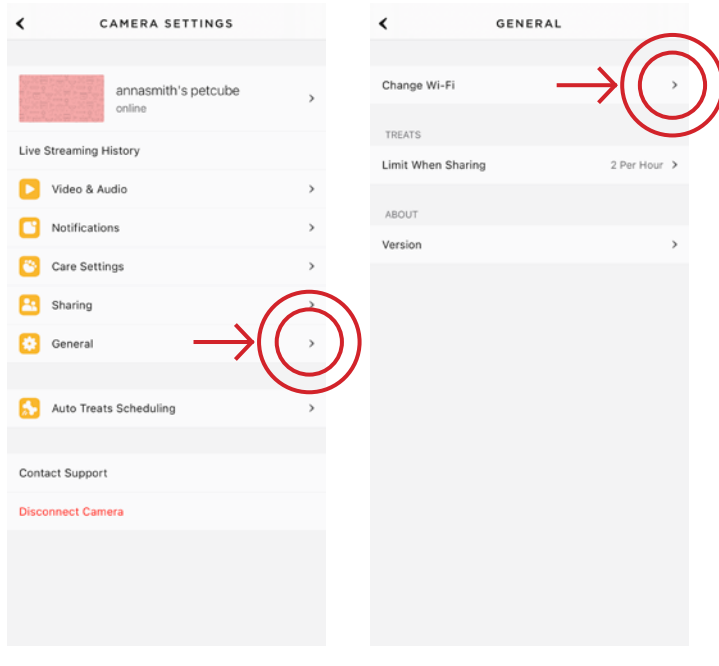

Fig. 8.3.3

Fig. 8.3.4

4. Select 'General' (fig 8.3.3);

- 5. Tap 'Change Wi-Fi' (fig 8.3.4);
- 6. Power up your Petcube, wait 1 minute until it starts up;
- 7. Find setup button right above the USB port of your Petcube Bites 2 Lite (fig 8.3.5), hold it down for 1 second until you hear "Ready to connect";
- 8. Open Petcube app, go to the 'Home' tab, select 'connect your device', pick your Petcube from the list of options and follow the steps on the screen.

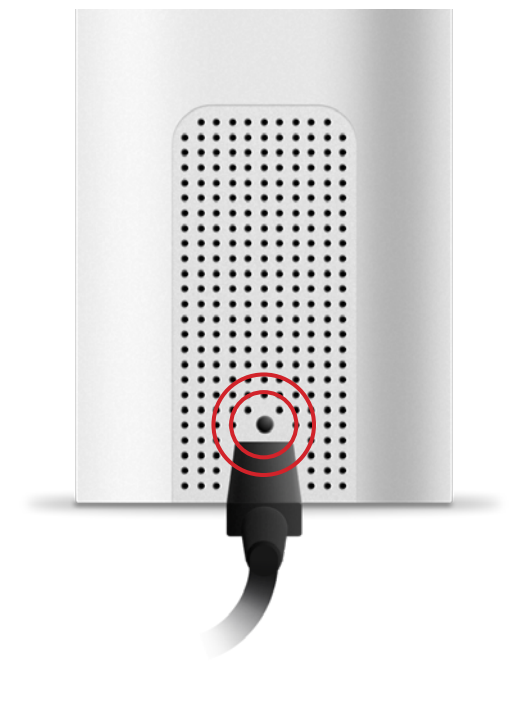

Fig. 8.3.5

In case none of the above tips help, contact Petcube Customer Care Team at [petcube.com/support/.](https://petcube.com/support/)

#### **4. The LED is pulsing yellow/blue and doesn't turn blue after setup**

This problem may occur if you have entered an incorrect password for your home Wi-Fi network during registration. To change it:

- 1. Open the Petcube app;
- 2. Go to the camera profile;
- 3. Tap the 'Settings' wheel in the upper right corner;
- 4. Go to General and choose 'Change Wi-Fi';
- 5. Follow the on-screen instructions.

If that doesn't help, below are a few other possible reasons this could be happening:

- 1. Your Petcube requires a manual firmware update. Please contact Petcube Customer Care Team for assistance at [petcube.com/support/](https://petcube.com/support/);
- 2. You are using either a FIOS or Xfinity router or your router might be set up

to transmit in WEP encryption mode, which is not supported by Petcube due to security reasons. Petcube works with newer WPA/WPA2 encryption technology that aims to provide stronger wireless data encryption than WEP. We recommend changing security encryption to WPA/WPA2, which won't require you to reconnect the devices back to the network or change your password. To access your router settings, you may either call your ISP or look at the bottom of your router, it usually has the login and password for the router settings, or contact Petcube Customer Care Team for assistance;

- 3. Your router may have some security settings such as a firewall or MAC address filtering that don't allow Petcube to connect to the Internet. Call your ISP or Petcube Customer Care Team for assistance;
- 4. You have a WPS pin on your router, which works like a secondary Wi-Fi password that is not supported by Petcube due to security reasons as it is considered to be a vulnerability on the network. You may call your ISP or Petcube Customer Care team to resolve this.

If you still need assistance with your Petcube, please reach out to Petcube Customer Care Team at [petcube.com/support/](http://petcube.com/support/).

#### **5. Petcube can't register on your Wi-Fi network**

You may see this message when there Petcube cannot receive the IP address automatically using DHCP. Normally, the router should assign the IP address to your Petcube automatically but if this didn't happen, you can enter your router settings and assign the IP address to your Petcube manually. You can also contact your ISP or Petcube Customer Care team for help.

#### **6. Petcube can't establish the cloud connection / No Internet connection**

If you get this error message, firstly, make sure you have Internet access on your Wi-Fi by trying to open a few websites on a few devices. If you have Internet access but Petcube still can't be connected, try to reset the device by following these easy steps:

- 1. First, if you have previously set up your Petcube, open the Petcube app, go to 'Home' tab, then select 'Settings' and choose 'Disconnect Camera';
- 2. Power up your Petcube, wait 1 minute until it starts up;
- 3. Find setup button right above the USB port of your Petcube Bites 2 Lite (fig 8.6.1), hold it down for 1 seconds until you hear «Ready to connect»;
- 4. Open Petcube app, go to the 'Home' tab, select 'connect your device', pick your Petcube from the list of options and follow the steps on the screen.

If you have a firewall on your Wi-Fi network or you have a block on some ports, below is the list of ports that need to be open for Petcube:

- 1. 67.228.165.226:3335/tcp
- 2. 67.228.165.226:16384-32384/udp
- 3. cube\_ext\_ip:7000-7100/udp (optionally, NAT)
- 4. 52.0.95.32:443/tcp
- 5. 34.195.161.50:443/tcp

#### **7. Oh bummer setup error**

If during the setup you're getting an «Oh Bummer» error message, turn your Petcube Off and back On, wait up to 1 minute until it boots up and starts blinking and start the setup process over again.

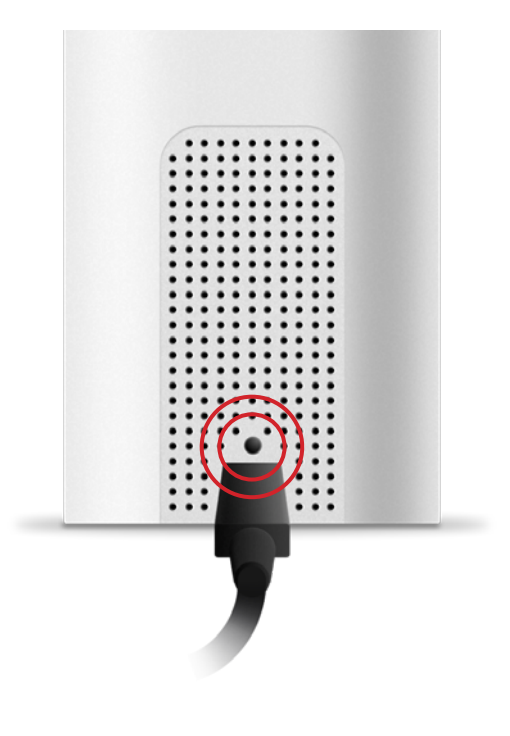

Fig. 8.6.1

#### **8. No sound comes out of my Petcube**

For the two-way audio to work, Petcube requires access to the microphone on your mobile device. To grant access to it, open the 'Settings' menu on your phone OS, then go to 'Privacy' and then 'Microphone,' and make sure you have allowed the Petcube app to use your phone's mic.

#### **9. Poor video quality or poor network conditions**

Like with most video streaming services and products, video quality is affected by router performance and/or your Internet connection. This can be improved if you place Petcube closer to your home Wi-Fi router or by arranging it in a way so there aren't any obstacles between it and your router (i.e. walls, floors, radio interference etc.).

Petcube also requires at least 2 Mbps Internet connection upload and download speed (4 Mbps is recommended). If your Internet connection speed is less than 2 Mbps, we recommend upgrading for the best experience and highest video quality. To check your Internet speed, we recommend performing online speed test. If you are not getting the full speed you subscribed for, contact your Internet Service Provider.

#### **10. I can't connect to my Petcube / Petcube is offline in the app**

If you cannot connect to your Petcube from your mobile phone, try the following: - Make sure that the LED light on the front of your Petcube is steady blue. If the LED light on the front of your Petcube isn't steady white, see section 9 «LED light notifications» to determine the issue. In most cases rebooting the Petcube by unplugging and plugging it back in should help but if you're facing this issue too often, below are a few ideas why it could be happening:

- 1. Your Petcube needs a firmware update. To get the most recent firmware update, contact our support team at support@petcube.com;
- 2. Sometimes the issue may be caused by restrictions of the Wi-Fi network your phone is connected to, especially if it's a public or office Wi-Fi. Try to temporarily disable Wi-Fi on your phone and connect to your Petcube while using mobile data or or try connecting to other Public Petcube cameras in the feed to make sure it's not a network restriction issue;
- 3. This issue may occur if you're using a non-original or a less powerful A/C adapter. Please make sure to use only 5V / 2A power adapters;
- 4. You are using a mesh network or your 5Ghz and 2.4Ghz channels have the same

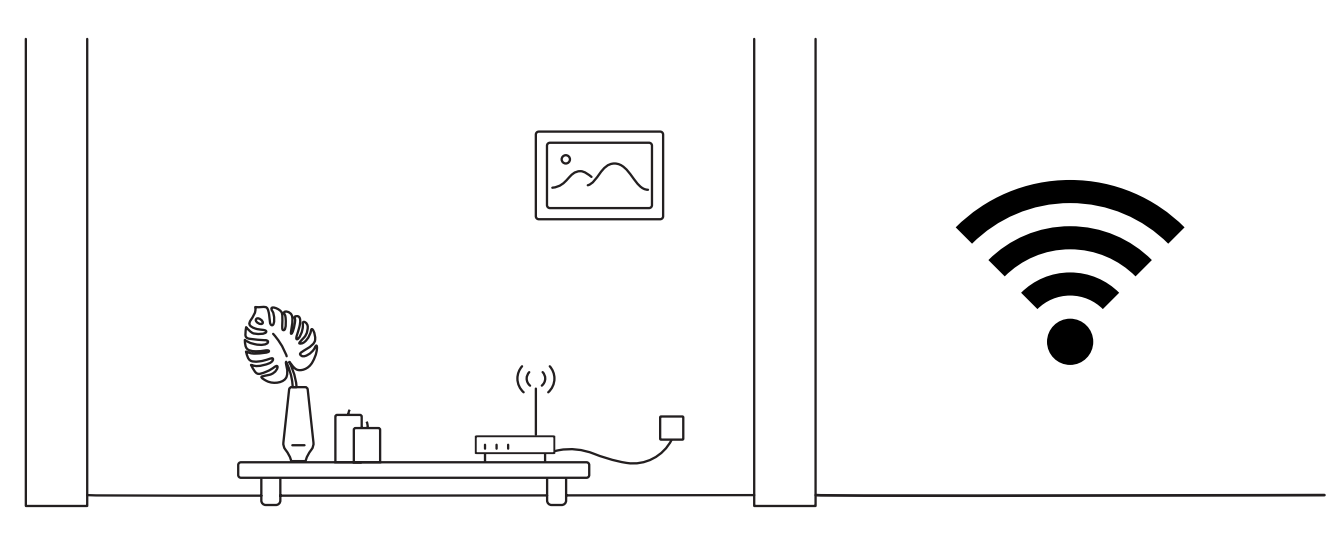

Fig. 8.10.1

SSID. It has been observed on multiple occasions that sometimes Petcube cannot maintain a reliable connection on a mesh network or different network channels (5Ghz and 2.4Ghz) with the same network name (SSID). It is recommended to change any of the two channels names to avoid connection issues. Petcube Bites 2 Lite will only work with 2.4 Ghz Wi-Fi channels;

5. It's possible that Petcube doesn't have strong Wi-Fi connection. Keep in mind that some connection issues may be caused by poor Wi-Fi signal, which can depend

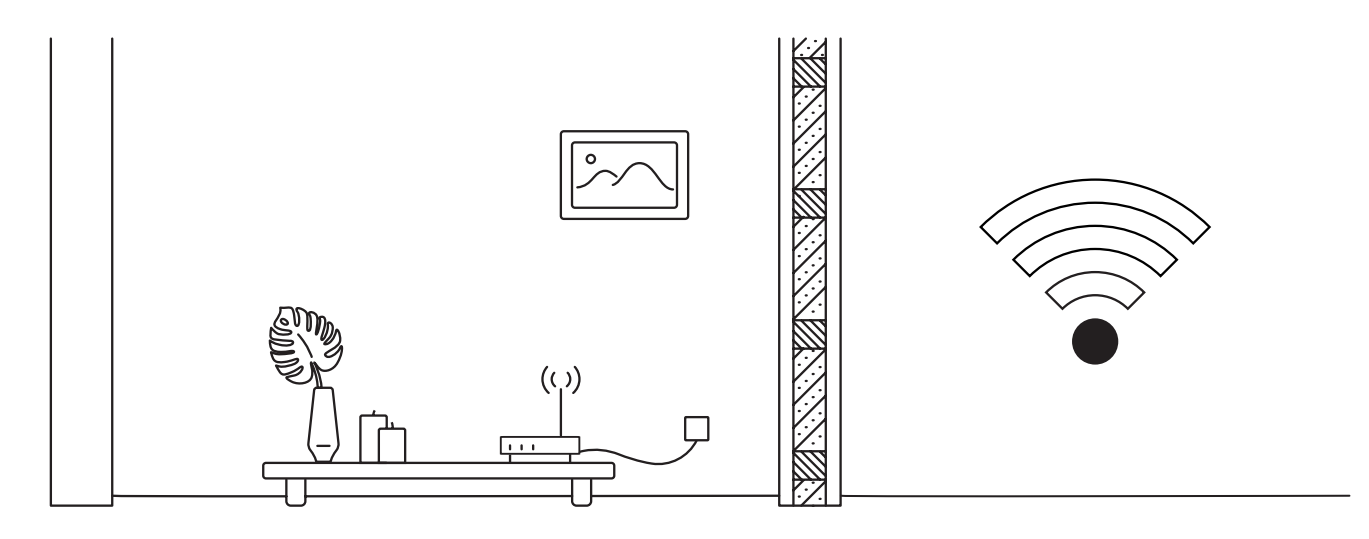

Fig. 8.10.2

on the router range, distance to the router and obstacles between Petcube and router, such as walls or radio frequency interferences. Here are a few examples how electronic appliances or bearing walls can impact your Wi-Fi signal.

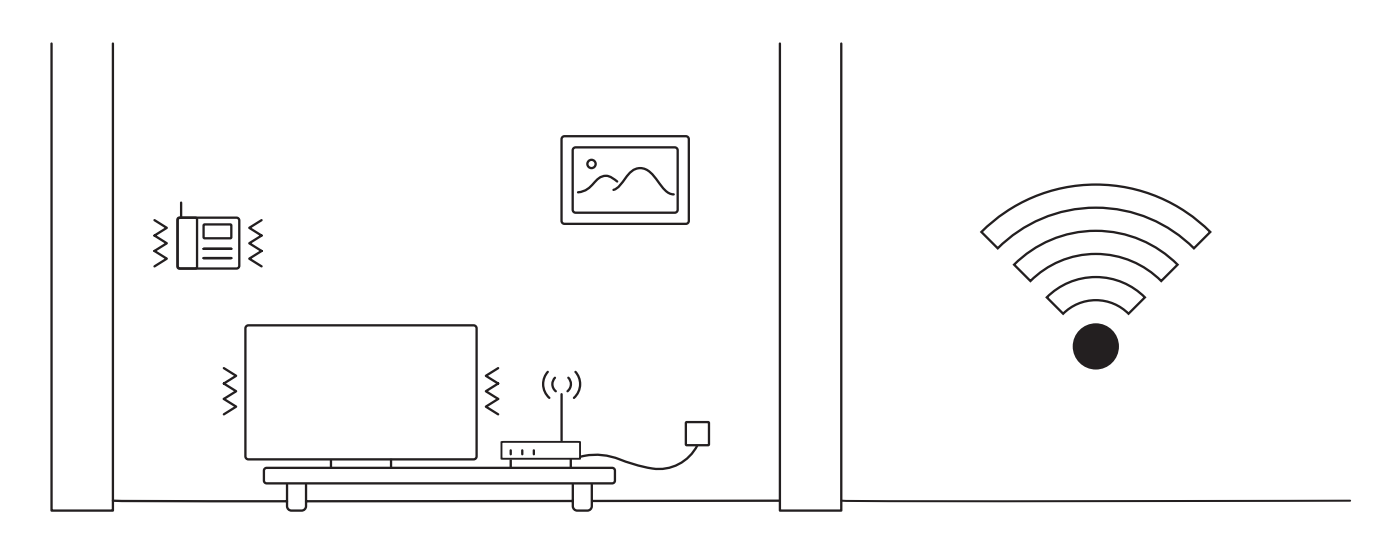

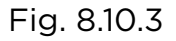

**Example 1** (fig 8.10.1) shows no electronic or radio devices and no bearing walls between two rooms so the signal in the other room is very good.

**Example 2** (fig 8.10.2) shows a bearing wall between two rooms which causes poor Wi-Fi signal in the other room.

**Example 3** (fig 8.10.3) shows interference caused by radio (phone) or electronic appliances (TV). Poor Wi-Fi signal can be also impacted by microwaves, refrigerators, cordless phones, baby monitors etc.

#### **11. Petcube is Disconnected in the app**

If your Petcube camera status shows as «Disconnected» in the Petcube app, it usually means that your phone is not connected to the Internet at the moment or the network you are connected to has certain restrictions. Try to switch to any other Wi-Fi network or connect to your camera using cellular data (LTE, 3G).

#### **12. Petcube goes offline / turns off**

This issue may occur if you're using a non-original or a less powerful A/C adapter. Please make sure to use only 5V / 2A power adapters.

If you're using the original adapter, but the problem persists, contact Petcube Customer Care Team to determine the problem.

#### **13. How to perform a manual firmware update on your Petcube**

In order to perform the manual update of your Petcube, please reach out to Petcube Customer Care Team at [petcube.com/support/](http://petcube.com/support/).

#### **14. Stuck on software update screen**

If your Petcube is stuck on the software update screen for more than 4 hours and doesn't switch to blue LED mode (online) it may indicate that the device needs to be updated manually. In this case, contact Petcube Customer Care Team noting the LED color on the Petcube and your username in the Petcube application.

#### **15. How to find Petcube's MAC address**

If your router uses MAC filtering, you need to temporarily disable it to find the MAC address of your own Petcube. This can be viewed in the list of connected devices in your router settings. Once you have its MAC address, you can safely add your Petcube as an exception and turn filtering back On.

You can also contact Petcube Customer Care Team to get help finding the MAC address of your Petcube by performing a camera test.

#### **16. Petcube app shows «no treats» message**

In case the Petcube app is showing an error message that says your Petcube Bites has no treats despite the container being filled with treats, simply ignore this error message and try to still fling a treat from your phone using the Petcube app. In case it doesn't work, reboot your Petcube by unplugging it from the power source and plugging it back in.

#### **17. Treat got stuck in the camera**

If a treat gets jammed in the container, you'll get a notification via the Petcube app. You can dislodge the treat by removing it or shaking the container to empty it. If a treat gets stuck in the flinging mechanism, use the door on the bottom of the device to remove it. Do not unjam the device with sharp instruments or apply too much pressure, both of which can damage the device.

#### **18. Petcube Bites 2 Lite factory reset instructions**

If you have a problem with your Petcube and need to reset it, follow these easy steps: First, if you have previously set up your Petcube:

- 1. Open the Petcube app;
- 2. Go to 'Home' tab;
- 3. Tap the 'Settings' wheel in the upper right corner;
- 4. Choose 'Disconnect Camera';
- 5. Power up your Petcube, wait 1 minute until it starts up;
- 6. Find a small button above the USB port on the left side of the Petcube Bites, insert the reset pin into it, until you hear: «Ready for setup»;
- 7. Wait until the LED on the camera starts blinking;
- 8. Open Petcube app again;
- 9. Go to the 'Home' tab and select 'Connect your device';
- 10. Pick your Petcube from the list of options and follow the steps on the screen.

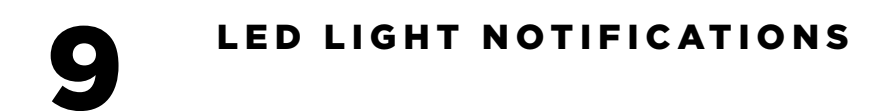

The LED light on the back of your Petcube tells you about its status.

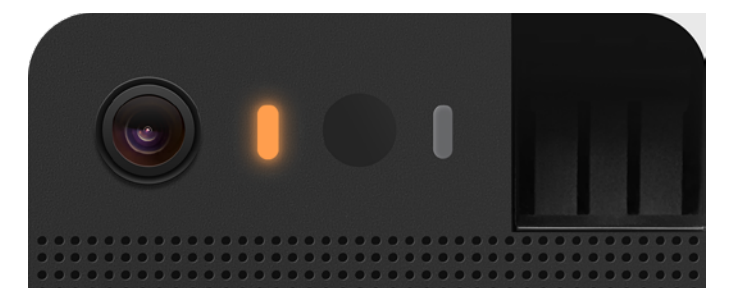

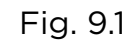

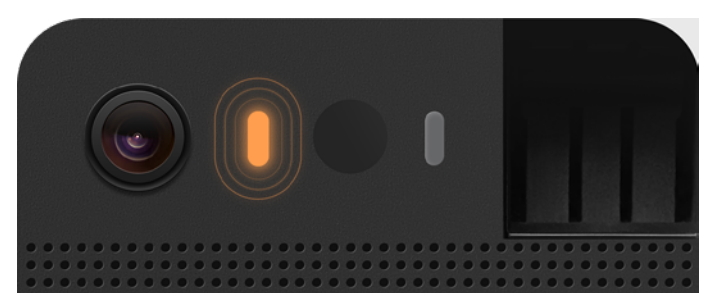

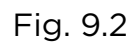

#### **Steady Yellow**

If you just powered your Petcube up, it will show this color while it boots up for up to 30 seconds.

#### **Fast Pulsing Yellow**

Setup mode.

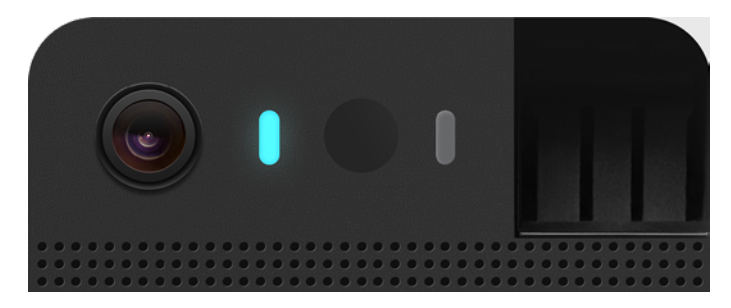

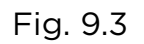

#### **Pulsed Blue Once** Fig. 9.4

#### **Steady Blue**

Online, standby mode.

Petcube Care™ is active, saving video to your timeline.

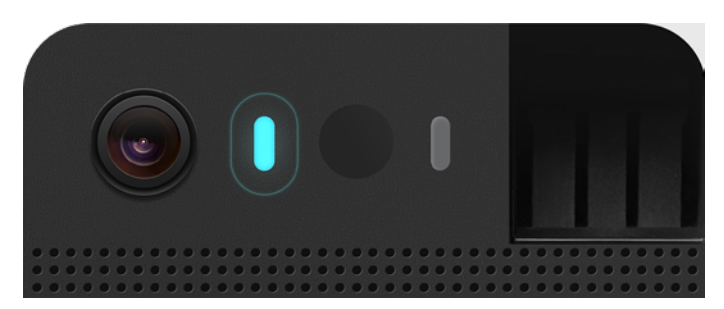

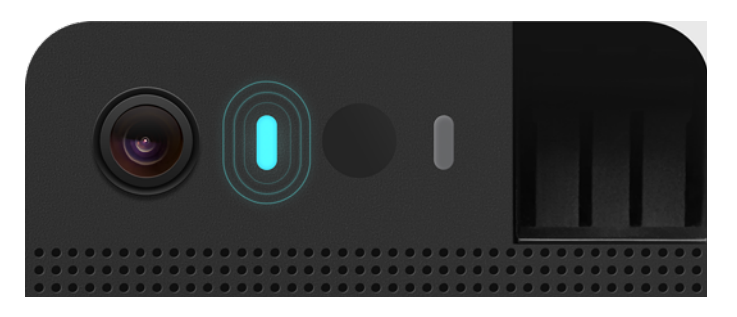

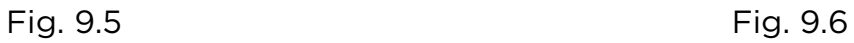

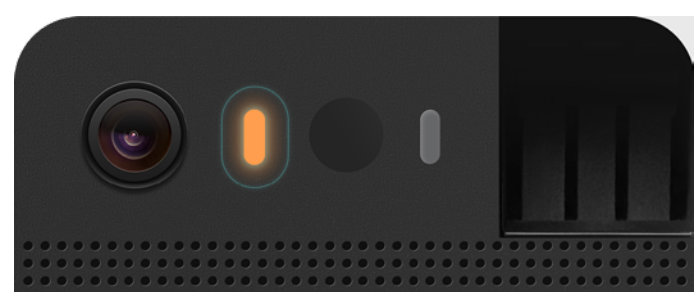

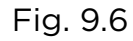

#### **Slowly Pulsing Blue**

Play mode. Be aware, mind your privacy! Petcube is streaming live video at the moment.

#### **Pulsing Yellow/Blue**

Your Petcube cannot connect to your Wi-Fi network because of an incorrect password, no wifi in range, or no internet connection.

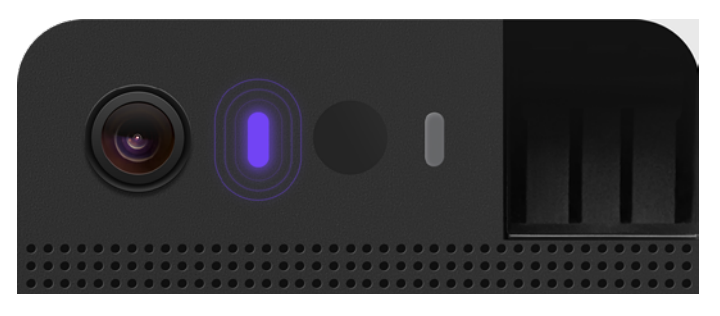

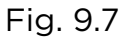

#### **Pulsing Purple**

Your Petcube is downloading the most current software update, which usually takes about 5 minutes.